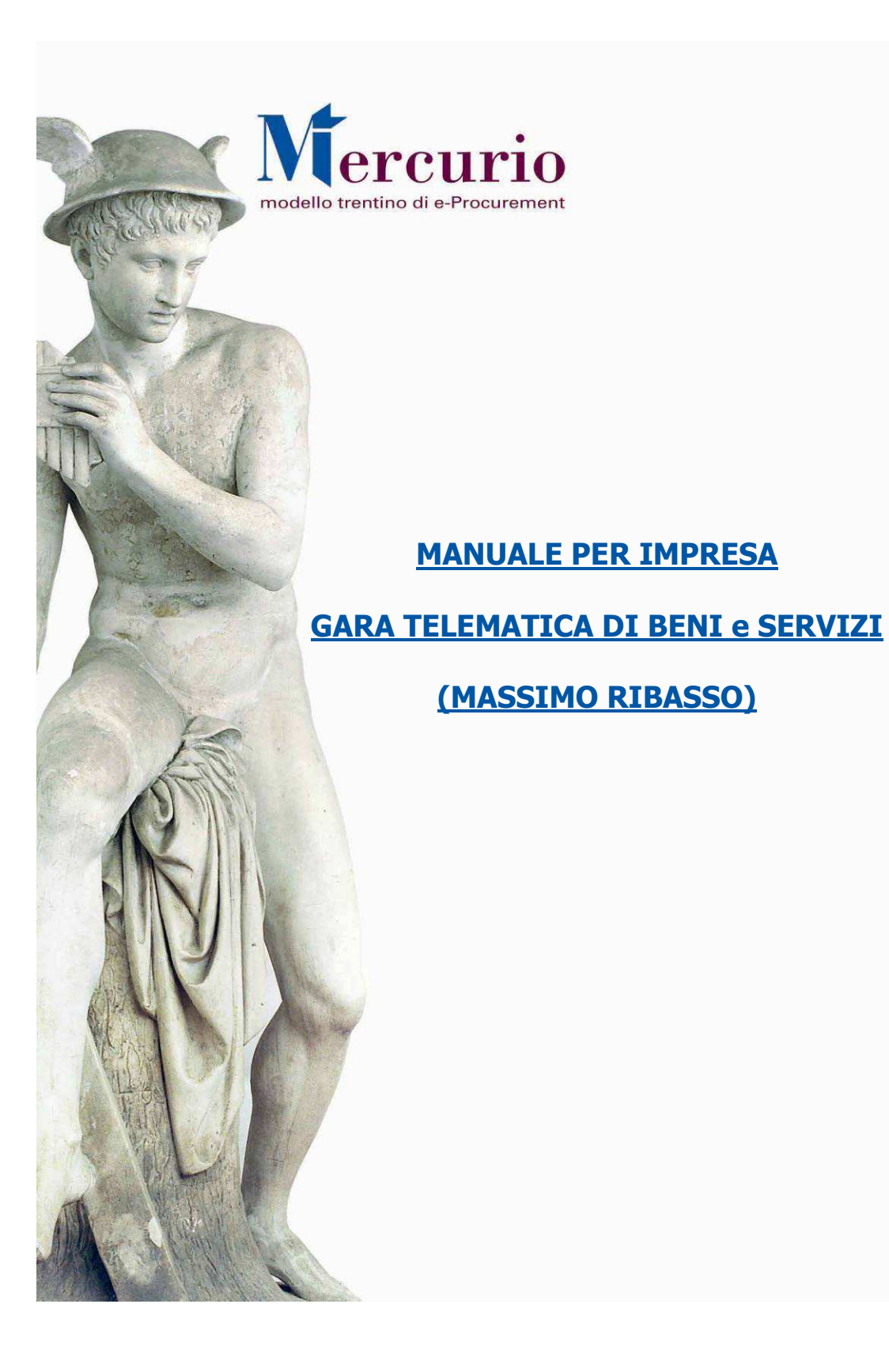

Versione 1.0 - 8 luglio 2013

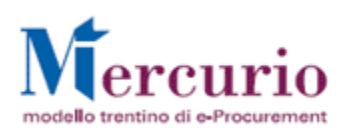

# **INDICE**

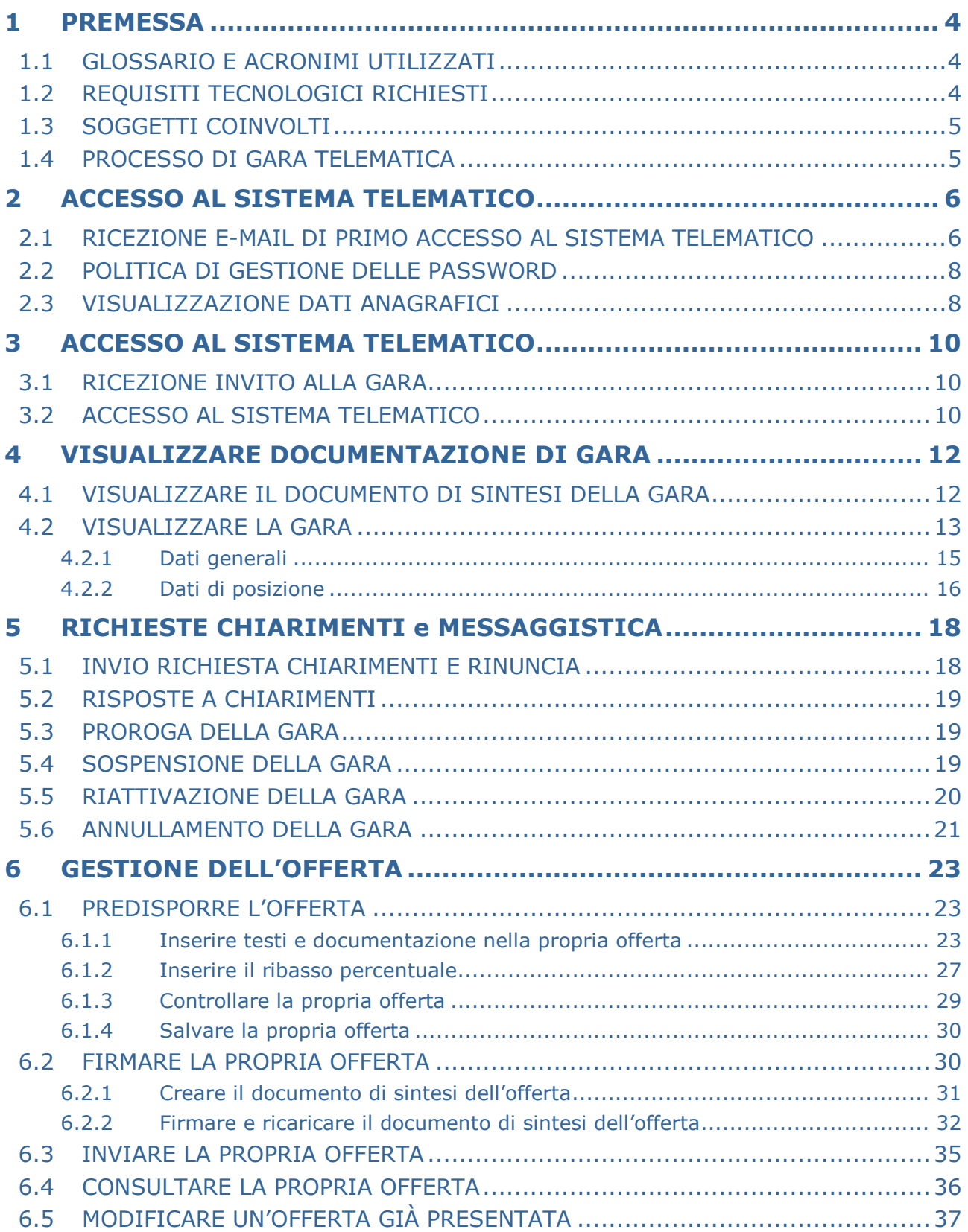

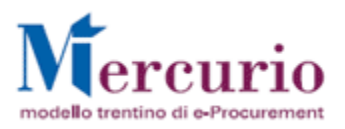

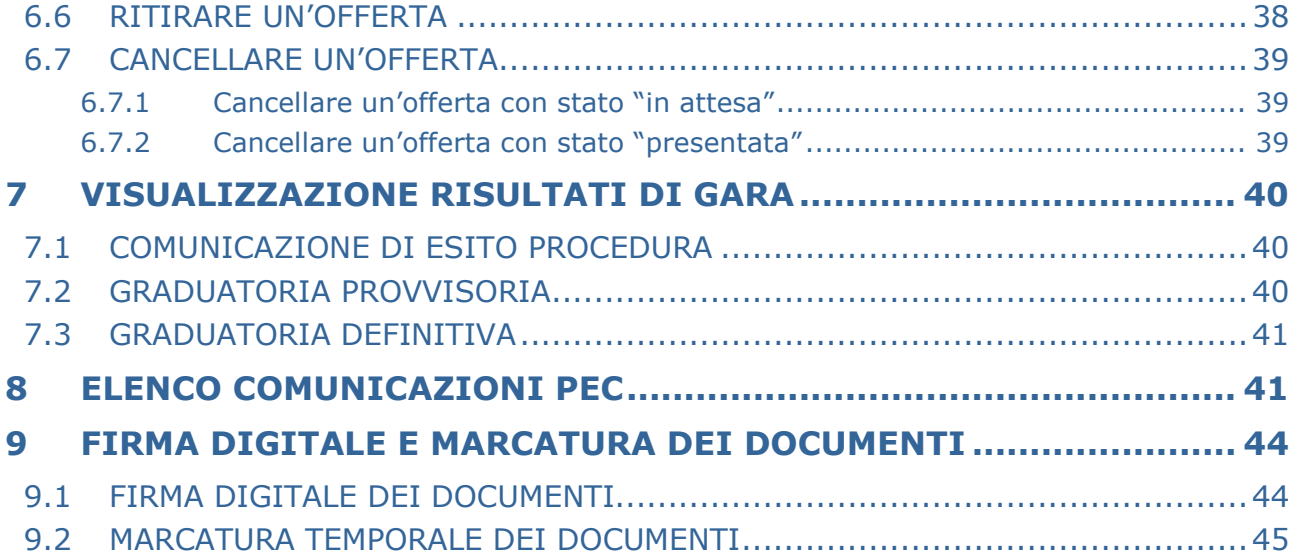

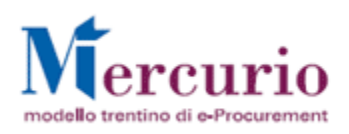

# **1 PREMESSA**

Il presente documento illustra il processo di una procedura telematica per l'affidamento di forniture di beni e/o servizi, descrivendo in dettaglio i passi che l'impresa deve effettuare sul sistema SAP-SRM per la creazione della propria offerta e il suo invio telematico.

# **1.1 GLOSSARIO E ACRONIMI UTILIZZATI**

Nel seguito sono riportati alcuni termini, sigle e abbreviazioni utilizzate all'interno del manuale accompagnati dal relativo significato.

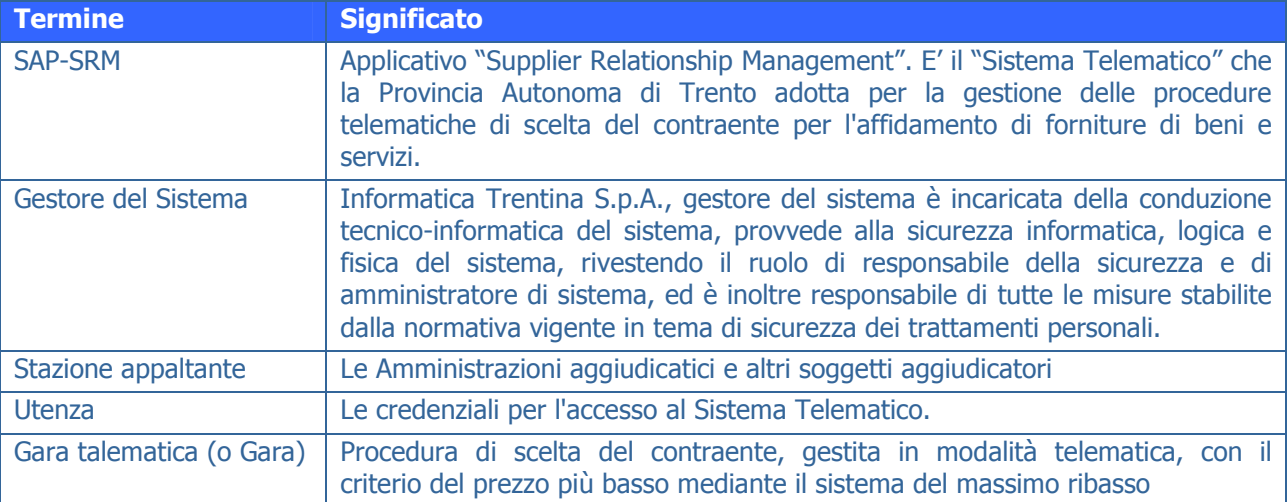

# **1.2 REQUISITI TECNOLOGICI RICHIESTI**

Per poter accedere al Sistema SAP-SRM e presentare l'offerta nell'ambito della procedura di gara, sono da verificare e rispettare i seguenti requisiti tecnologici:

- a. Disponibilità di un personal computer con Internet Explorer (versioni 5.5, 6.x, 7.x e 8.x);
- b. Disponibilità di un collegamento ad internet;
- c. Possesso di un dispositivo (kit) per l'apposizione della firma digitale sui documenti informatici;
- d. Possesso di una casella di posta elettronica certificata;
- e. Acrobat Reader installato sul proprio pc (gratuito e scaricabile dal sito www.adobe.it):
	- per leggere i documenti in qualsiasi versione;
	- per compilare i documenti nella versione 8.1 o successive;
- f. Per la verifica della validità dei certificati di firma in formato PAdES-T (.PDF), è disponibile per l'installazione sui proprio personal computer il componente aggiuntivo della Adobe, scaricabile gratuitamente dal seguente link http://www.adobe.com/it/security/software/form.html. La verifica delle firme in formato .PDF può essere eseguita anche con il software di apposizione della firma in formato CAdES-T (.P7M) qualora previsto tra le funzionalità del software stesso.

Prima di presentare la propria offerta accedere al sito internet http://www.mercurio.provincia.tn.it e:

- attraverso l'apposito link "Regolamento del sistema", scaricare e leggere attentamente il regolamento che disciplina le procedure telematiche per lo svolgimento concorrenziale nella trattativa privata;
- prendere visione dei contenuti della sezione denominata "Legal Agreement and Privacy Policy".

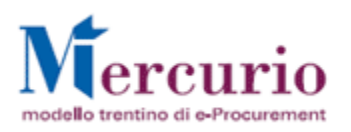

# **1.3 SOGGETTI COINVOLTI**

I soggetti coinvolti in una gara telematica sono:

### **Stazione appaltante** si occupa di:

- Scegliere le imprese da invitare alla gara telematica
- Creare e pubblicare la gara
- Inviare le risposte alle richieste di chiarimento
- Aprire le buste
- Visualizzare e valutare le offerte presentate
- Invalidare, eventualmente, le offerte
- Generare la graduatoria
- Aggiudicare le forniture
- Verbalizzare le operazioni di gara
- Verificare (fuori sistema) la documentazione prodotta dall'impresa aggiudicataria.

### **Impresa (legale rappresentante con potere di firma)** si occupa di:

- Visualizzare i documenti di gara
- Predisporre e inviare l'offerta a sistema
- Inviare le richieste di chiarimento.

### **Gestore del Sistema** si occupa di:

- Gestire tecnicamente il sistema telematico
- Fornire assistenza applicativa sull'utilizzo del sistema telematico SAP-SRM (tel. CSD: 0461- 800786).

# **1.4 PROCESSO DI GARA TELEMATICA**

La Stazione appaltante pubblica la gara telematica inserendo a sistema tutte le informazioni richieste, le tempistiche e la documentazione di gara.

Fino alla data di "**termine chiarimenti**" indicata a sistema, ogni singola impresa può chiedere chiarimenti attraverso la piattaforma SAP-SRM; la risposta alle richieste di chiarimento, se di interesse generale, sarà inviata a tutte le imprese invitate alla gara e sarà disponibile sul sistema telematico, mentre, se di interesse particolare di una specifica impresa, sarà resa disponibile sul sistema telematico solo all'impresa che ha formulato il quesito.

Ogni impresa sottopone la propria offerta con eventuale possibilità di modificarla anche dopo averla presentata, mediante un nuovo invio in sostituzione del precedente, entro la scadenza del "**termine presentazione offerta**".

Le imprese, in fase di presentazione dell'offerta, possono inserire testi e/o allegare documenti (obbligatoriamente determinate tipologie di documenti se impostate dalla stazione appaltante all'atto di creazione della gara).

I dati contenuti nell'offerta sono visualizzabili dalla Stazione appaltante solamente dopo l'**apertura delle buste**" specificata nei dati generali della gara, che è necessariamente successiva o uguale al termine di presentazione delle offerte.

Dopo la scadenza del termine di presentazione delle offerte, la stazione appaltante procede all'apertura delle buste ed analizza le singole offerte, formando la relativa graduatoria.

All'invio della **comunicazione di esito procedura,** le imprese possono consultare la graduatoria a sistema o nell'eventuale verbale di gara allegato alla comunicazione. Dopo aver eseguito le verifiche sulla documentazione prodotta dall'impresa affidataria, la stazione appaltante procede con la chiusura della gara telematica sul sistema.

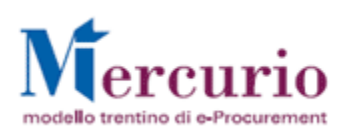

# **2 ACCESSO AL SISTEMA TELEMATICO**

### **2.1 RICEZIONE E-MAIL DI PRIMO ACCESSO AL SISTEMA TELEMATICO**

All'atto della registrazione sul sistema telematico, l'impresa riceverà la comunicazione di avvenuta registrazione **al suo indirizzo di posta elettronica certificata (Pec)**. Nella e-mail saranno riportate le credenziali (ID utente e password) necessarie per il primo accesso al sistema.

L'accesso al sistema telematico può essere fatto direttamente dal sito internet http://www.mercurio.provincia.tn.it (Home page sito Mercurio) oppure dalla sezione "Link utili" del portale dell'Agenzia provinciale per gli Appalti e Contratti (APAC) – Servizio Appalti all'indirizzo internet http://www.appalti.provincia.tn.it

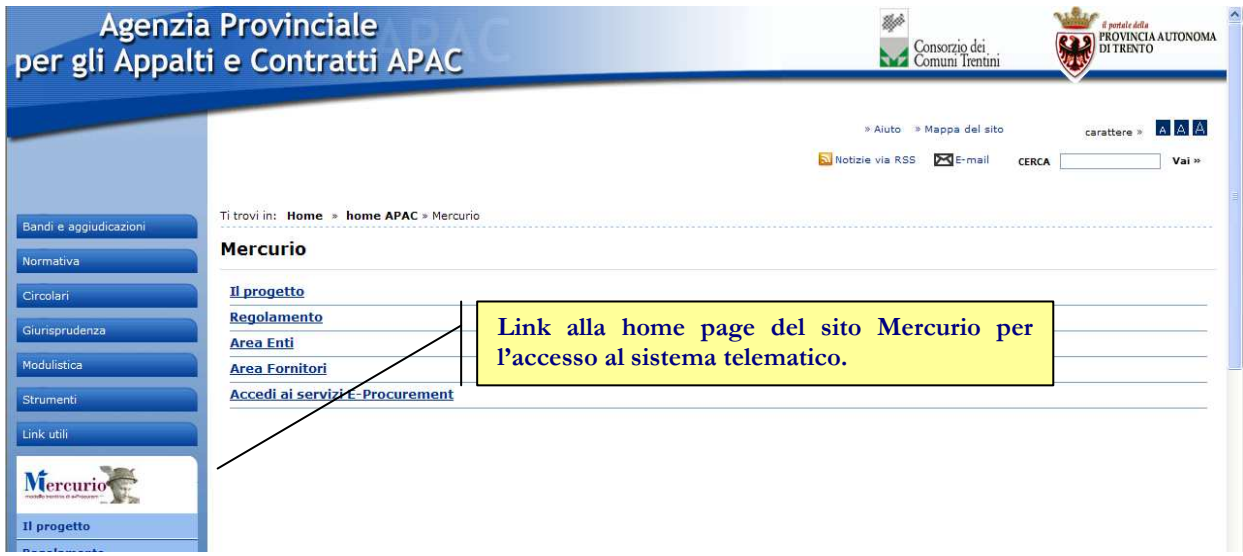

Nella home-Page del sito internet http://www.mercurio.provincia.tn.it, cliccare sul pulsante "Entra" e accedere ai servizi di e-procurement (sezione "**Accedi ai Servizi di e-procurement**"), inserendo le credenziali ricevute nella e-mail di avvenuta registrazione al sistema SAP-SRM.

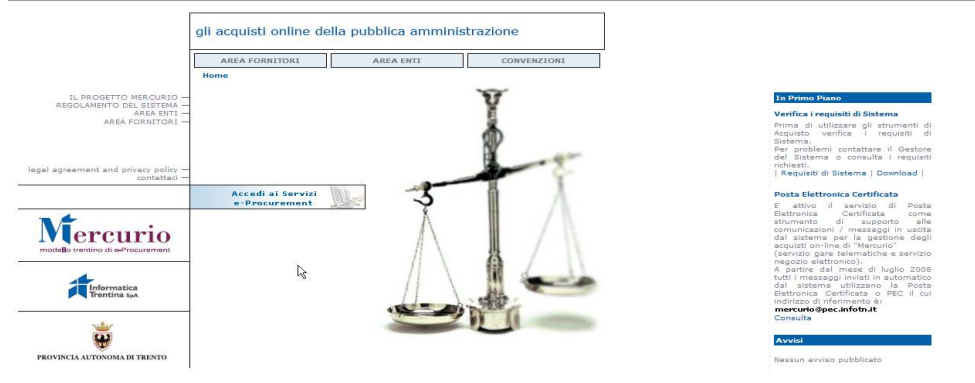

Figura 1 – Accesso ai servizi di e-procurement

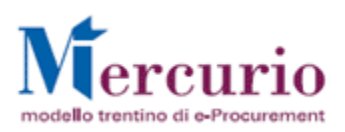

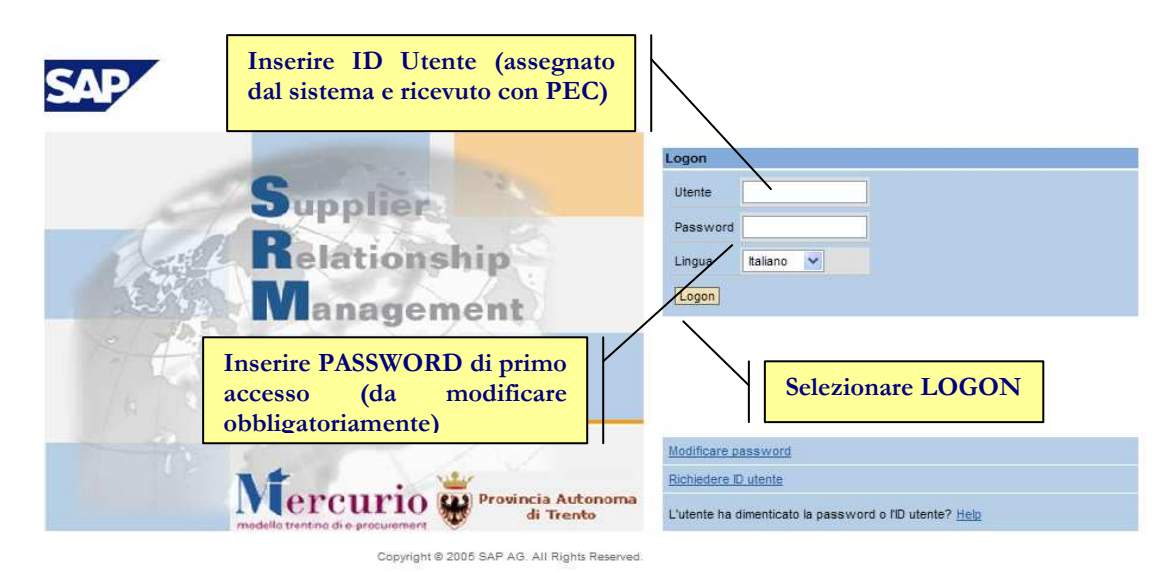

© 1996-2004 SAP AG

Figura 2 – Schermata di Logon

1. L'**ID utente** non è modificabile: rimane quello assegnato nella comunicazione di avvenuta registrazione 2. Inserire la password ricevuta tramite e-mail nel campo "**Password attuale**"

- 3. Scegliere una nuova password ed inserirla nel campo "**Nuova password**" (le regole da seguire nella scelta della password sono dettagliate nel paragrafo 2.2 - POLITICA DI GESTIONE DELLE PASSWORD).
- 4. Confermare la nuova password nel campo "**Ripetere password**"
- 5. Premere il tasto "**Modificare**".

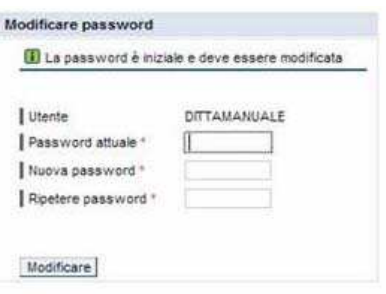

Figura 3– Cambio password

Un messaggio avvisa dell'avvenuto cambiamento della password. Premendo "**Cont**." si accede al sistema

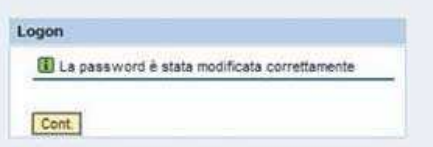

Figura 4 – Messaggio di corretto cambio password

**La registrazione è conclusa**; per navigare all'interno del sistema utilizzare il menù utente sulla sinistra. NB: Una volta selezionata la voce di menù a cui si è interessati è possibile anche lavorare con lo schermo intero, chiudendo il menù di sinistra.

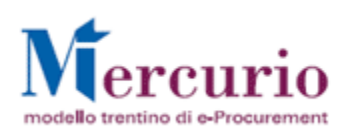

### **IMPORTANTE**:

Da questo momento in poi in ogni attività eseguita sul sistema SAP SRM non usare i tasti del browser di internet, ma utilizzare gli appositi link nelle pagine o tasti di navigazione previsti dal sistema SAP-SRM.

Entrati nell'applicazione, sulla sinistra dello schermo è visualizzato il menù attraverso il quale è possibile accedere alle varie funzionalità offerte dal sistema.

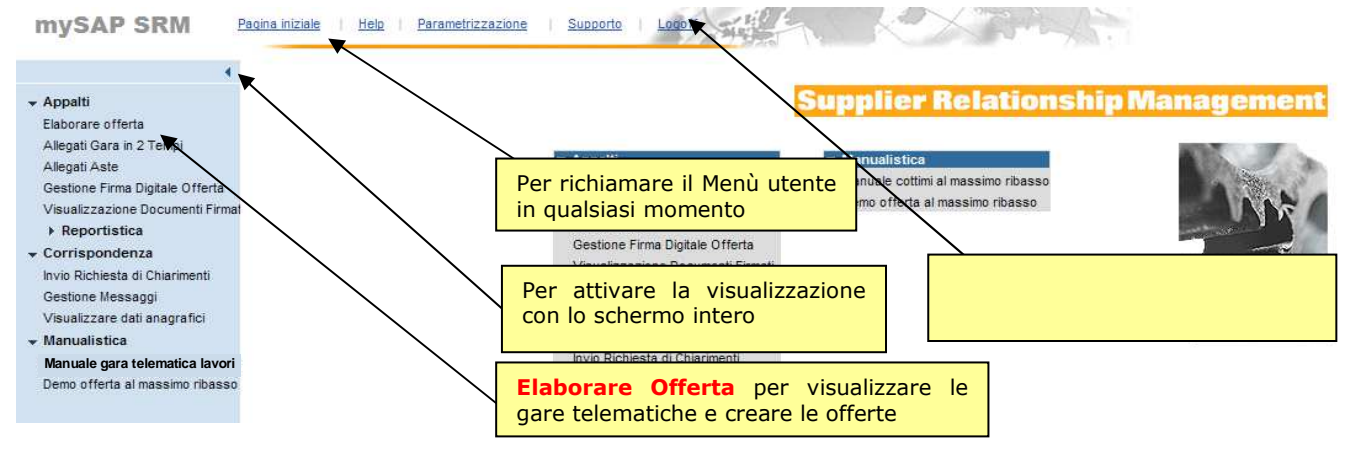

Figura 5 – Menù iniziale

### **2.2 POLITICA DI GESTIONE DELLE PASSWORD**

Di seguito le regole da seguire nella gestione della password personale:

- Sono consentiti tutti i **caratteri alfanumerici**
- Il sistema distingue i caratteri **maiuscoli** da quelli **minuscoli**
- La **lunghezza** della **password** deve essere di **8 caratteri**
- All'utente è richiesto dal sistema di **modificare la password scaduti i 60 giorni** di calendario di possesso della precedente. **Non è possibile riutilizzare password uguali alle 5 precedentemente utilizzate**
- **Dopo 7 tentativi di accesso con password errata l'utenza viene automaticamente bloccata dal sistema.**

### **2.3 VISUALIZZAZIONE DATI ANAGRAFICI**

(Voce di menu: Corrispondenza –Visualizzare dati anagrafici).

Alle imprese registrate sul sistema Mercurio **non è consentito modificare i propri dati di anagrafica direttamente sul sistema telematico**.

L'impresa può visualizzare in ogni momento i propri dati, all'interno di SAP-SRM (voce di menù: "Visualizzare dati anagrafici")

Per accedere al riepilogo dei dati dell'impresa selezionare la voce di menù "**Visualizzare dati anagrafici**".

A partire dalla schermata di "**Visualizzare dati anagrafici**", selezionando l'opzione "**Anagrafica**" è possibile visualizzare i dati anagrafici riguardanti la propria impresa e il legale rappresentante.

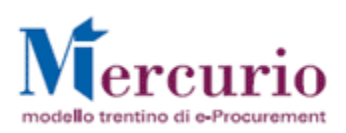

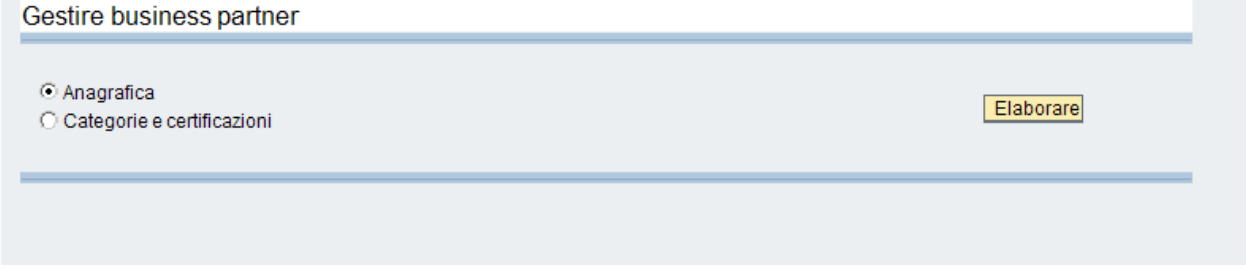

Figura 6 – Selezione del tipo di dato da visualizzare

Selezionando l'opzione "**Anagrafica**" e il pulsante "**Elaborare**" l'utente accede ai propri dati anagrafici, integrati/corretti a fronte di eventuali variazioni intervenute.

La sezione "**Dati ditta**" contiene i dati anagrafici dell'impresa, mentre la sezione "**Dati Personale**", visualizzabile in fondo alla finestra di visualizzazione, contiene i dati anagrafici del legale rappresentante dell'impresa.

Tra i dati anagrafici, particolarmente importanti sono:

- l'indirizzo e-mail dell'impresa per l'invio delle comunicazioni tramite posta elettronica certificata, consultabile nella sezione "**Dati Personale" >> "Indirizzi e-mail**";
- il nome utente con cui l'impresa può accedere al sistema telematico per la visualizzazione della documentazione della gara telematica e per la presentazione delle offerte, consultabile nella sezione "**Dati Personale" >> "Dati utente per dipendente**".

Nel caso in cui l'impresa dovesse comunicare modifiche intervenute sui propri dati anagrafici visualizzati a sistema (ad es. l'indirizzo e-mail per l'inoltro delle comunicazioni di gara) ovvero avesse la necessità di richiedere una nuova password ovvero, ancora, lo sblocco dell'utenza, le modalità di comunicazione sono quelle indicate sul sito Mercurio, all'area "Area Fornitori" (http://www.mercurio.provincia.tn.it/areaFornitori/default.asp), mediante la compilazione e l'invio dei Moduli "Modifica-anagrafici-e-Integrazione-categorie.doc" e "MD\_Pwd-e-sblocco-utente-sistema.doc".

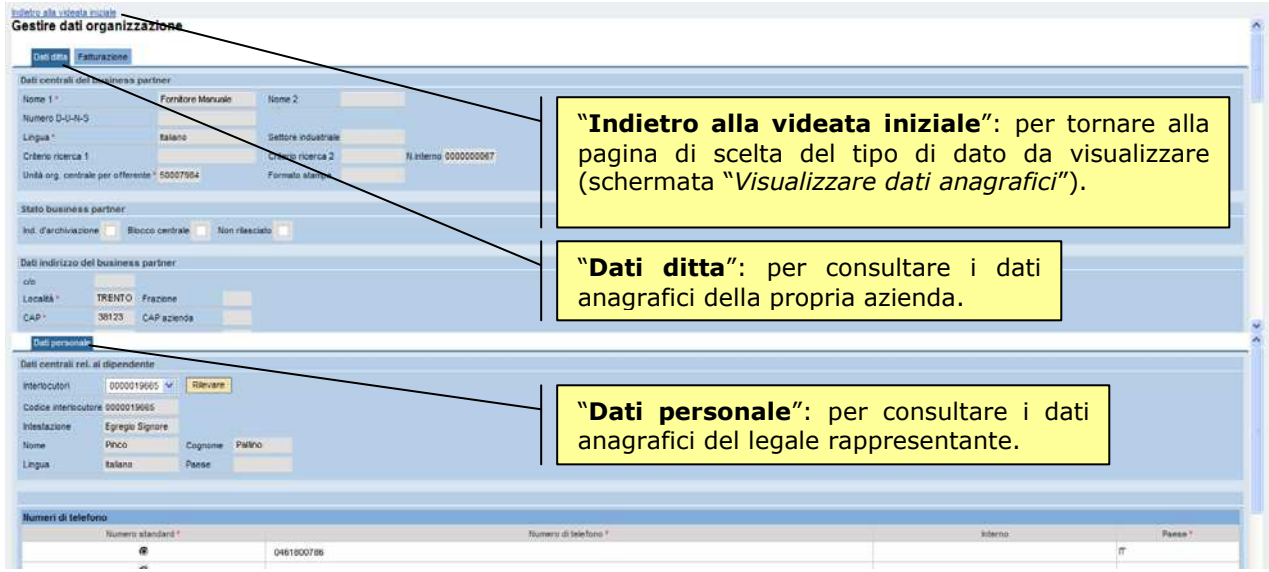

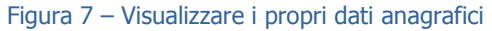

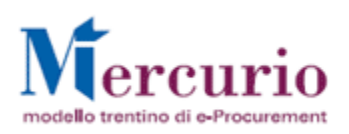

# **3 ACCESSO AL SISTEMA TELEMATICO**

# **3.1 RICEZIONE INVITO ALLA GARA**

Al momento della pubblicazione della gara telematica da parte della Stazione appaltante, il sistema invia in automatico **all'indirizzo di posta elettronica certificata (Pec)** di tutte le imprese invitate alla gara la comunicazione di invito nella quale sono riportati i dati principali della gara. Il contenuto della comunicazione è riportato al paragrafo 8.

La documentazione della procedura di gara non viene allegata all'interno della comunicazione di invito, ma è consultabile direttamente sul Sistema telematico, accedendo alla documentazione allegata alla gara.

# **3.2 ACCESSO AL SISTEMA TELEMATICO**

L'accesso al sistema telematico può essere eseguito direttamente dal sito internet http://www.mercurio.provincia.tn.it (Home page sito Mercurio) oppure dalla sezione "Link utili" del portale dell'Agenzia Provinciale per gli Appalti e Contratti (APAC) all'indirizzo internet http://www.appalti.provincia.tn.it.

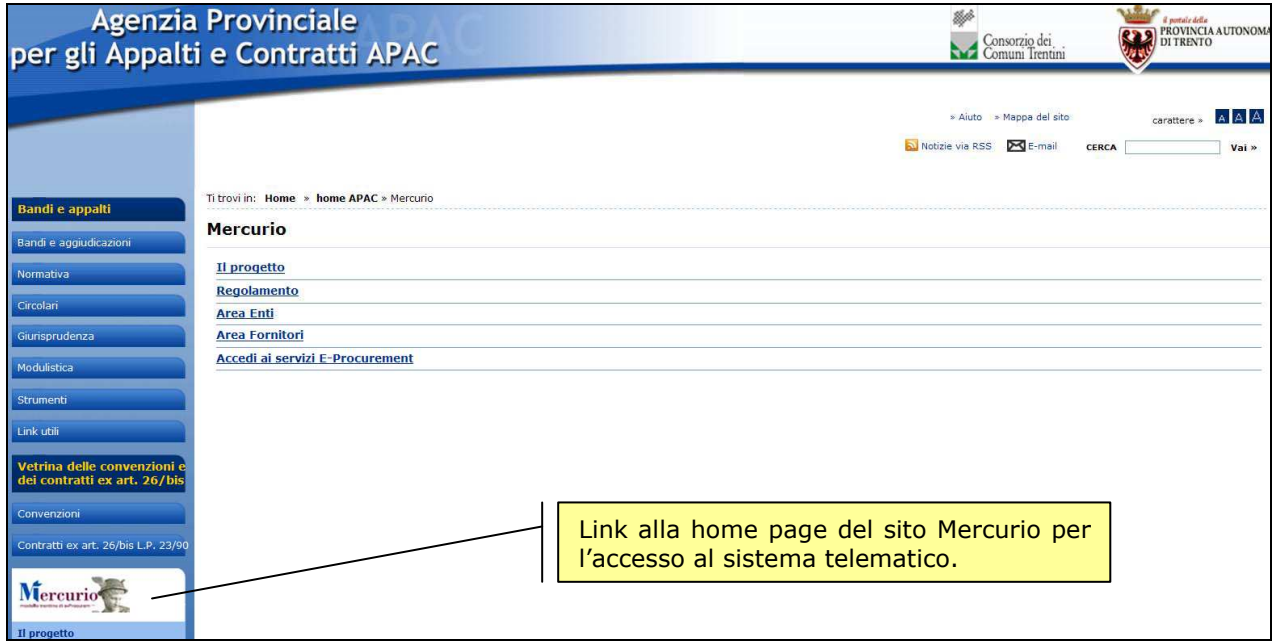

Nella home-Page del sito **Mercurio** cliccare sul pulsante "Entra" e accedere ai servizi di e-procurement (sezione "**Accedi ai Servizi di eprocurement**"), inserendo le credenziali ricevute nella e-mail di avvenuta registrazione al sistema SAP-SRM.

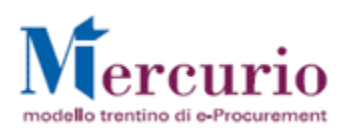

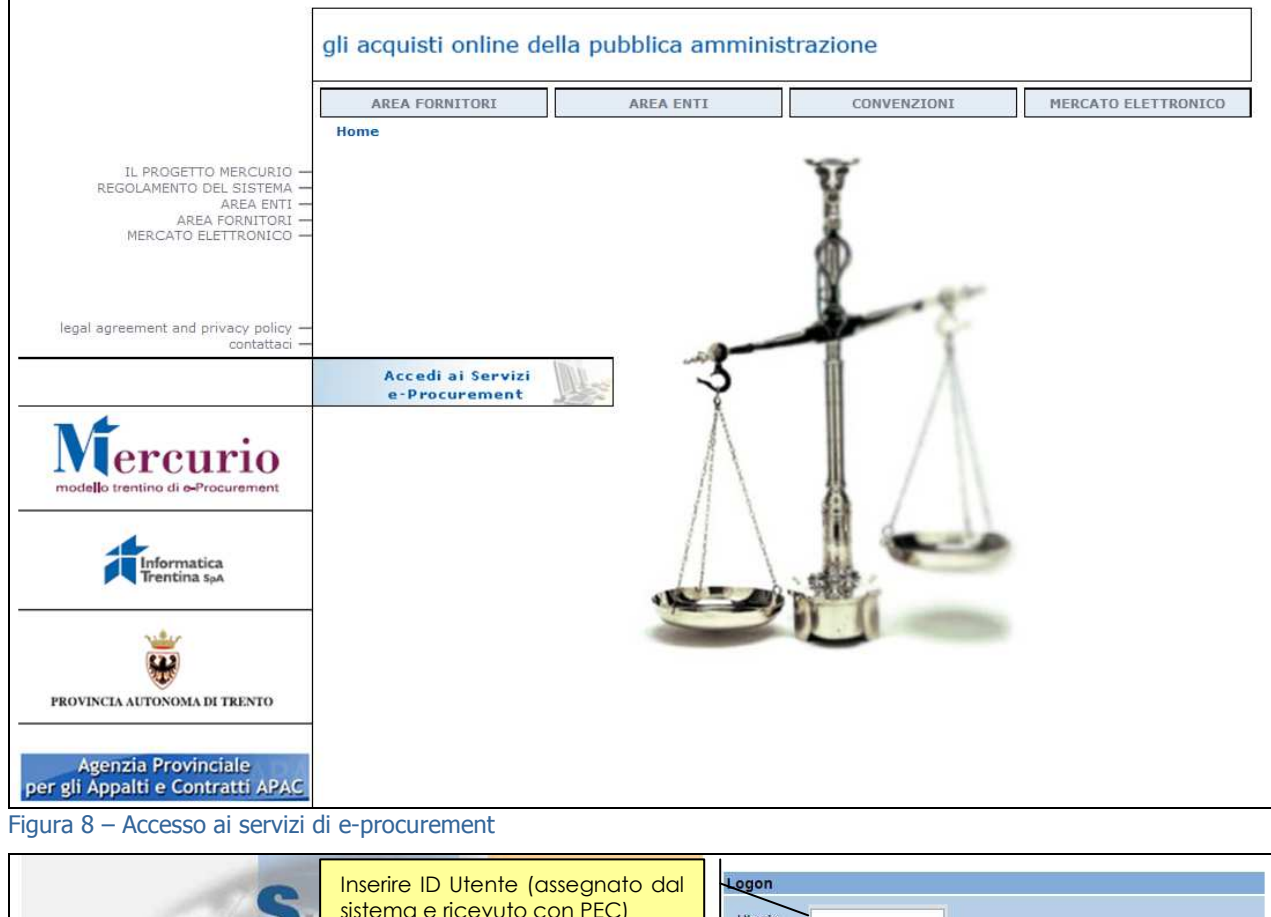

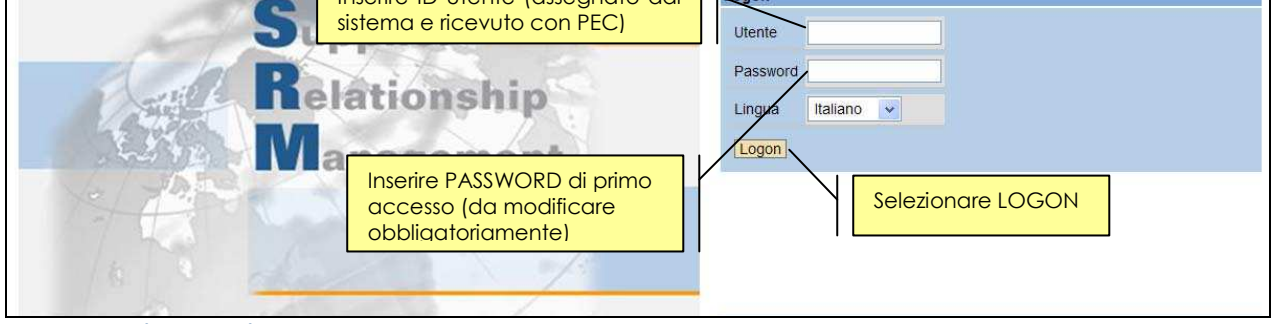

Figura 9 – Schermata di Logon

Entrati nell'applicazione, sulla sinistra dello schermo è visualizzato il menù attraverso cui è possibile accedere alle funzionalità del sistema.

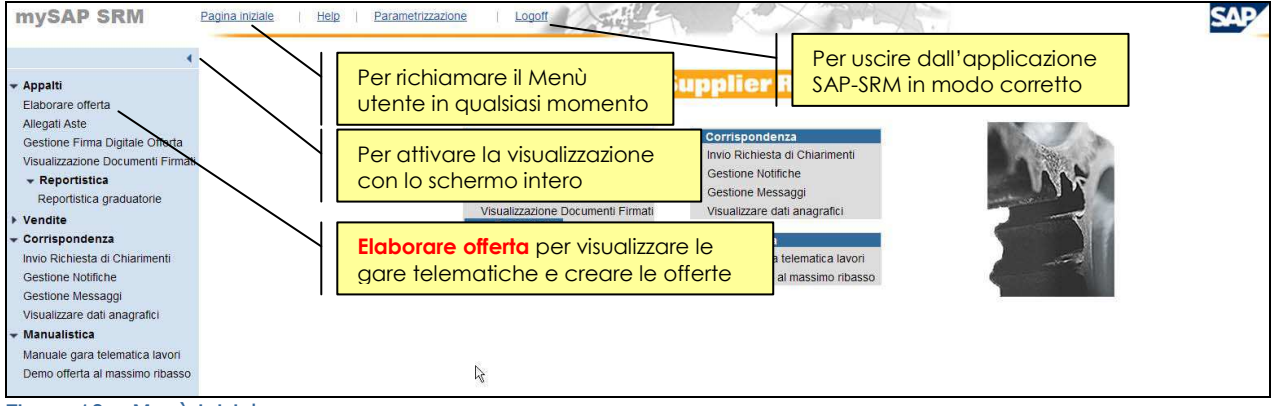

Figura 10 – Menù iniziale

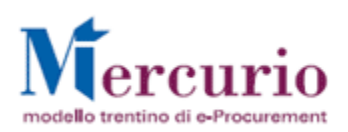

# **4 VISUALIZZARE DOCUMENTAZIONE DI GARA**

## **4.1 VISUALIZZARE IL DOCUMENTO DI SINTESI DELLA GARA**

(Voce di menu: Appalti – Visualizzazione Documenti Firmati).

La visualizzazione del documento di sintesi della gara, firmato digitalmente dal Dirigente della Stazione appaltante o da suo Delegato, avviene accedendo alla voce di menù "**Visualizzazione Documenti Firmati**", selezionando, tra le opzioni disponibili, "**Gara**" e inserendo il numero della gara telematica ricevuto tramite comunicazione di invito.

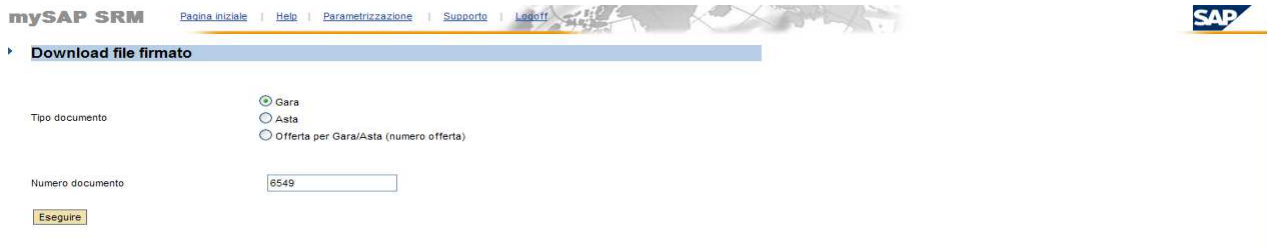

Figura 11 – Schermata di visualizzazione dei documenti firmati digitalmente

Cliccando sul pulsante "**Eseguire**" e successivamente sull'icona del documento (3), il sistema visualizza il documento di sintesi della gara, che è disponibile per la consultazione e/o il salvataggio sul proprio personal computer.

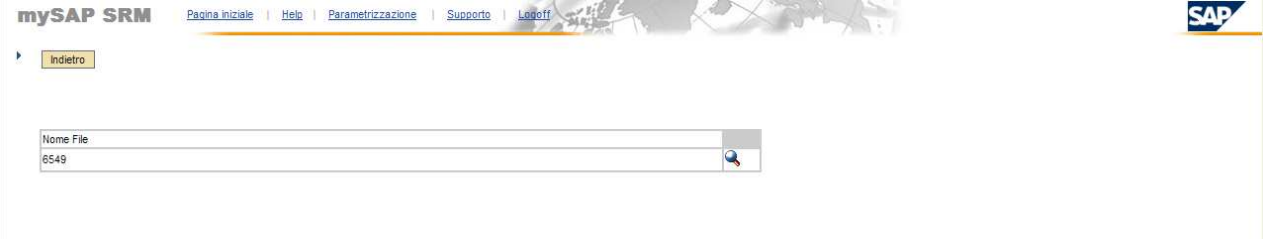

Figura 12 – Schermata di selezione del documento di sintesi della gara

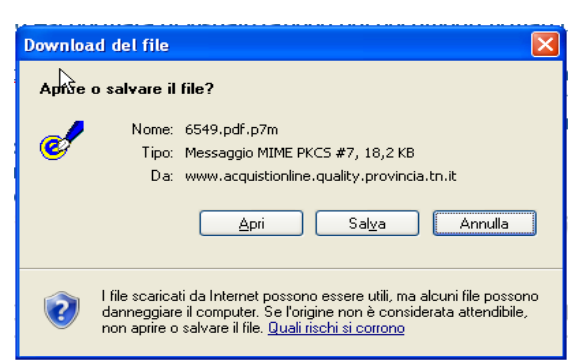

Figura 13 –Visualizzazione o salvataggio del documento di sintesi della gara

Il documento di sintesi della gara contiene i principali dati della gara: scadenze, dati economici ed elenco della documentazione di gara. Lo stesso certifica che la gara è stata firmata digitalmente dal Dirigente della Stazione appaltante o suo Delegato.

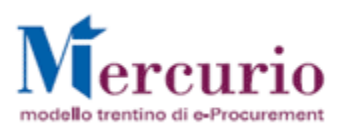

**Manuale per Impresa Gara telematica beni e servizi (Massimo Ribasso)**

**Versione 1.0**

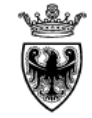

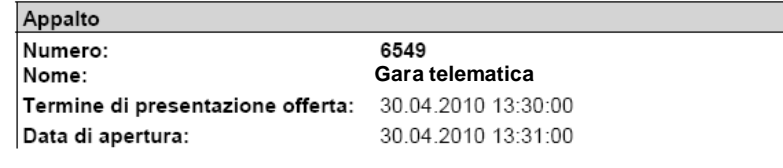

Allegati di testata: Modello GAP.pdf Fac-simile dichiarazione subappalto.pdf Foglio Patti e Condizioni.pdf Lettera di invito.pdf.p7m Elenco prezzi.pdf.p7m Elaborato di progetto.pdf Modello caratteristiche lavori.pdf Fac-simile dichiarazione requisiti.pdf Art. 35 L.p. 26\_1993.pdf

R

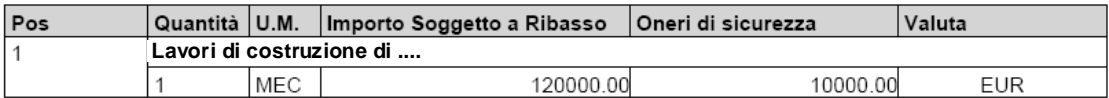

Figura 14 – Documento di sintesi della gara

## **4.2 VISUALIZZARE LA GARA**

(Voce di menu: Appalti – Elaborare Offerta).

Per visualizzare la gara telematica a cui l'impresa è invitata e accedere alla gestione delle offerte, si clicca nella parte sinistra dello schermo sulla voce di menù "**Elaborare Offerta**" ottenendo la seguente schermata:

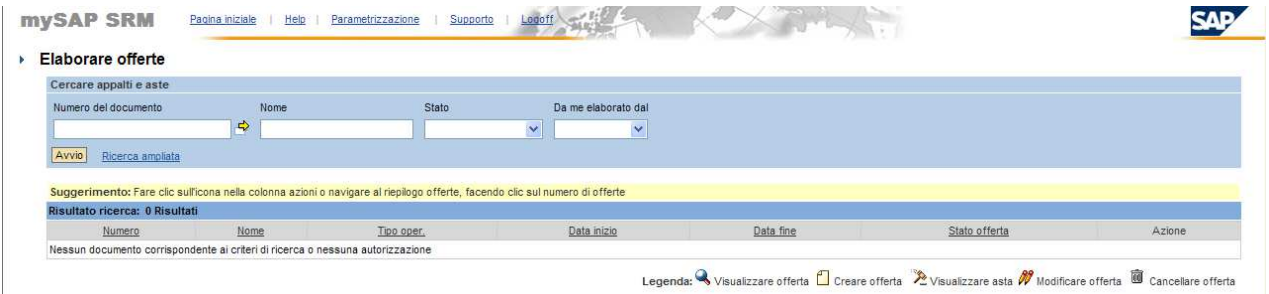

Figura 15 –Schermata "Elaborare offerte"

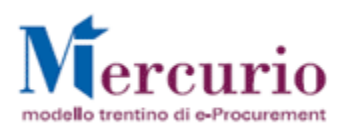

Premendo il tasto "**AVVIO**", si avvia la ricerca delle gare telematiche alle quali si è stati invitati, secondo i criteri di ricerca impostati nei campi disponibili:

- **Numero documento**: numero identificativo della gara indicato nella mail di invito
- **Nome**: descrizione della gara indicata nella mail di invito
- **Stato:** stato delle gare ovvero delle offerte già presentate sul sistema
- **Da me elaborato dal**: data di creazione della propria offerta

Se non si compila nessun campo, il sistema fornisce l'intero elenco delle gare telematiche a cui si è stati invitati cliccando il solo tasto "AVVIO".

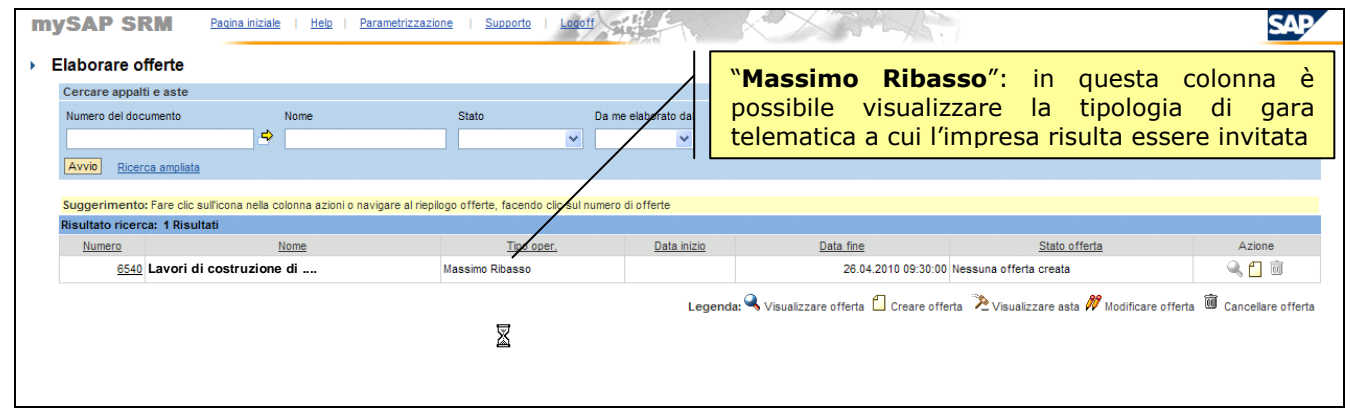

Figura 16 – Ricerca gara.

A sistema compare l'elenco delle gare telematiche a cui si è invitati che soddisfano i criteri di ricerca impostati. Per ogni gara saranno attivi i relativi "tasti azione" a seconda dello stato dell'offerta.

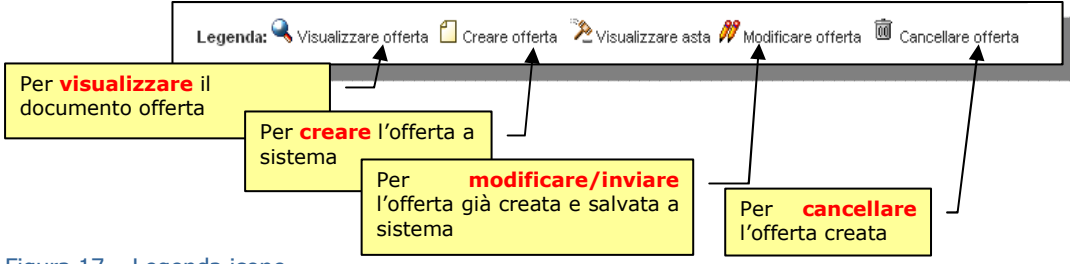

Figura 17 – Legenda icone

Selezionare la gara di interesse attraverso il numero che la identifica.

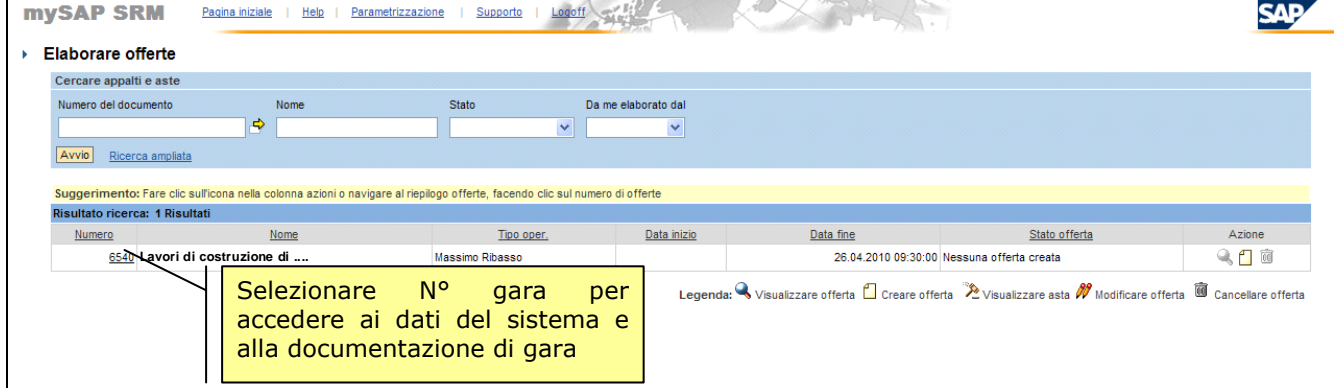

Figura 18 - Selezionare gara

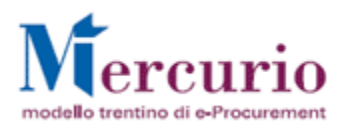

Per ogni gara telematica, i dati sono suddivisi in "Dati Generali" (scadenze delle procedura, documentazione di gara, ecc.) e in "Dati di Posizione" (Importo a ribasso, Oneri di sicurezza, ecc.).

### **4.2.1 Dati generali**

I Dati Generali della gara telematica sono organizzati in sezioni, in particolare si ha:

- Dati di base
- Informazioni acquirente
- Note Personali (si attiva solo in fase di creazione dell'offerta)

### **Dati Generali – Dati di base**

La videata "Dati di base" evidenzia tutte le scadenze della gara. In particolare sono presenti le informazioni principali indicate di seguito:

- − **Data fine**: termine di presentazione dell'offerta, ovvero data e ora entro la quale è necessario e possibile presentare l'offerta
- **Data di apertura**: data e ora dopo la quale le buste potranno essere aperte dalla stazione appaltante
- − **Data e ora termine chiarimenti**: data e ora entro cui le imprese possono richiedere chiarimenti
- − **Obbligo allegati**: indicatore che, se selezionato, obbliga le imprese ad inserire almeno un allegato nei dati di testata del documento di offerta
- − **Codice CIG**: Codice CIG identificativo della gara
- − **Procedimento annullato**: indicatore che, se selezionato, segnala l'annullamento della procedura
- **Procedimento sospeso:** indicatore che, se selezionato, segnala la sospensione della procedura

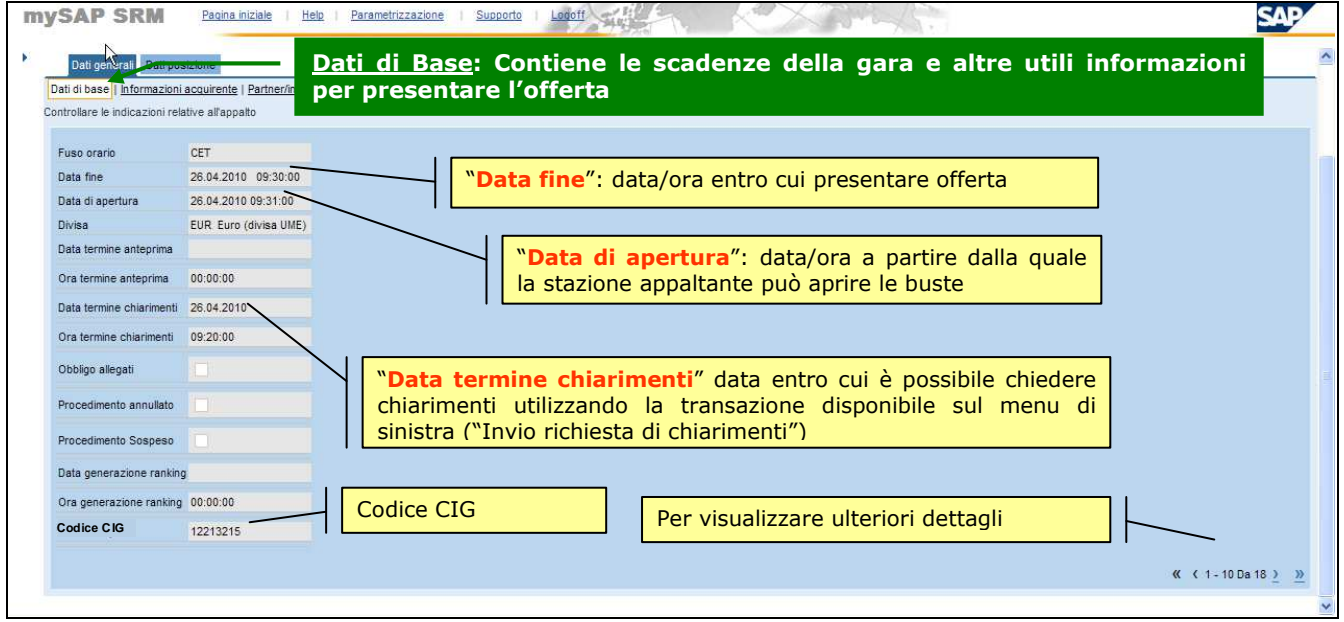

Figura 19 – Dati generali – Dati di base

### **Dati Generali – Informazioni Acquirente**

In questa sezione si trova la documentazione di gara che può essere visualizzata e/o scaricata sul proprio computer. Nell'area "**Testi**" si trovano eventuali informazioni della Stazione appaltante per le imprese. Nell'area "**Allegati**" invece si trovano i documenti allegati alla gara; utilizzando il tasto sinistro del mouse è

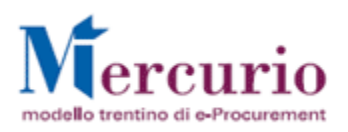

possibile visualizzarli; col tasto destro è possibile invece scaricarli sul proprio computer attraverso la funzione "**Salva con nome**".

| <b>SAP</b><br>mySAP SRM<br>"Massimo Ribasso": nel titolo della pagina<br>▶ Visualizzare Massimo Ribasso<br>web e nell'intestazione della gara<br>Registrare Creare Parcheggiare Modificare Aggiornare Anteprint<br>eata iniziale<br>telematica è possibile visualizzare la<br>tipologia di gara a cui l'impresa è invitata<br>Massimo Ribasso: Nome Lavori di costruzione di  Numero 0000006540<br>Dati generali Dati posizione |                                                                        |                                |                      |                   |            |                      |                        |                                  |
|----------------------------------------------------------------------------------------------------|------------------------------------------------------------------------|--------------------------------|----------------------|-------------------|------------|----------------------|------------------------|----------------------------------|
|                                                                                                    | Dati di base   Informazioni acquirente   Partner/indirizzo di consegna |                                |                      |                   |            |                      |                        |                                  |
| Controllare le indicazioni relative all'appalto                                                                                                    |                                                                        |                                |                      | <b>Campo Note</b> |            |                      |                        |                                  |
| Testi                                                                                                    |                                                                        |                                |                      |                   |            |                      |                        |                                  |
|                                                                                                    |                                                                        |                                |                      |                   |            |                      |                        |                                  |
|                                                                                                    |                                                                        |                                |                      |                   |            |                      |                        |                                  |
| Allegati<br>Riepilogo allegati                                                                                                    |                                                                        |                                | Vers.                |                   |            |                      |                        |                                  |
|                                                                                                    | <b>Descrizione</b><br>Fac-simile dichiarazione subappalto.pdf          | Categoria<br>Allegato standard | -1                   | Agente            | Tp.<br>pdf | Dim. file (Kb)<br>11 | Autore mod.<br>SP33595 | Data mod.<br>26.04.2010 08:56:34 |
| Elenco prezzi.pdf.p7m                                                                                                    |                                                                        | Allegato standard              | $\overline{1}$       |                   | p7m        | 11                   | SP33595                | 26.04.2010 08:56:34              |
|                                                                                                    | Modello caratteristiche lavori.pdf                                     | Allegato standard              | $\overline{1}$       |                   | pdf        | 11                   | SP33595                | 26.04.2010 08:56:34              |
| Art. 35 L.p. 26 1993.pdf                                                                                                    |                                                                        | Allegato standard              | $\overline{1}$       |                   | pdf        | 11                   | SP33595                | 26.04.2010 08:56:34              |
| O.<br>O<br>O<br>O<br>O<br>Modello GAP.pdf                                                                                                    |                                                                        | Allegato standard              | $\overline{1}$       |                   | pdf        | 11                   | SP33595                | 26.04.2010 08:56:34              |
| $\circ$<br>Elaborato di progetto.pdf                                                                                                    |                                                                        | Allegato standard              | $\overline{1}$       |                   | pdf        | 11                   | SP33595                | 26.04.2010 08:56:34              |
| 0                                                                                                    | Fac-simile dichiarazione requisiti.pdf                                 | Allegato standard              | $\blacktriangleleft$ |                   | pdf        | 11                   | SP33595                | 26.04.2010 08:56:34              |
| O<br>Lettera di invito.pdf.p7m                                                                                                    |                                                                        | Allegato standard              | $\overline{1}$       |                   | p7m        | 11                   | SP33595                | 26.04.2010 08:56:35              |

Figura 20 – Dati generali – Informazioni acquirente

# **4.2.2 Dati di posizione**

I **Dati Posizione** della gara telematica, nella schermata di riepilogo ("**riepilogo Posizioni"**) contengono i principali dati economici di sintesi della gara.

Nella tabella visualizzata sono raccolte le principali informazioni relative alla singola posizione:

- **Numero posizione**: identificativo della posizione della gara
- **Descrizione**: breve descrizione dell'oggetto della gara
- **Quantità**:quantità e unità di misura della gara (a corpo, a misura, a corpo e a misura)

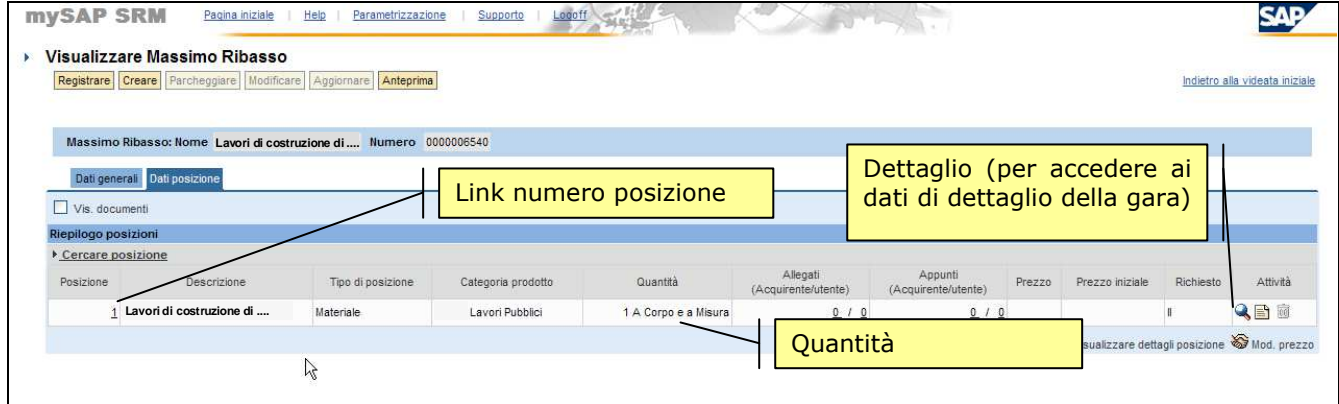

Figura 21 – Dati posizione – Riepilogo posizioni

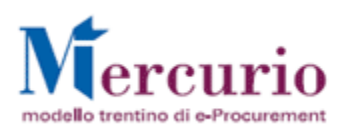

Cliccando sull'icona oppure il link-numero posizione nella colonna "posizione" della tabella di riepilogo, si entra nel dettaglio della posizione, dove è possibile visualizzare i dati economici di dettaglio della gara (Sezione **Dati Posizione – Dati di Base**)

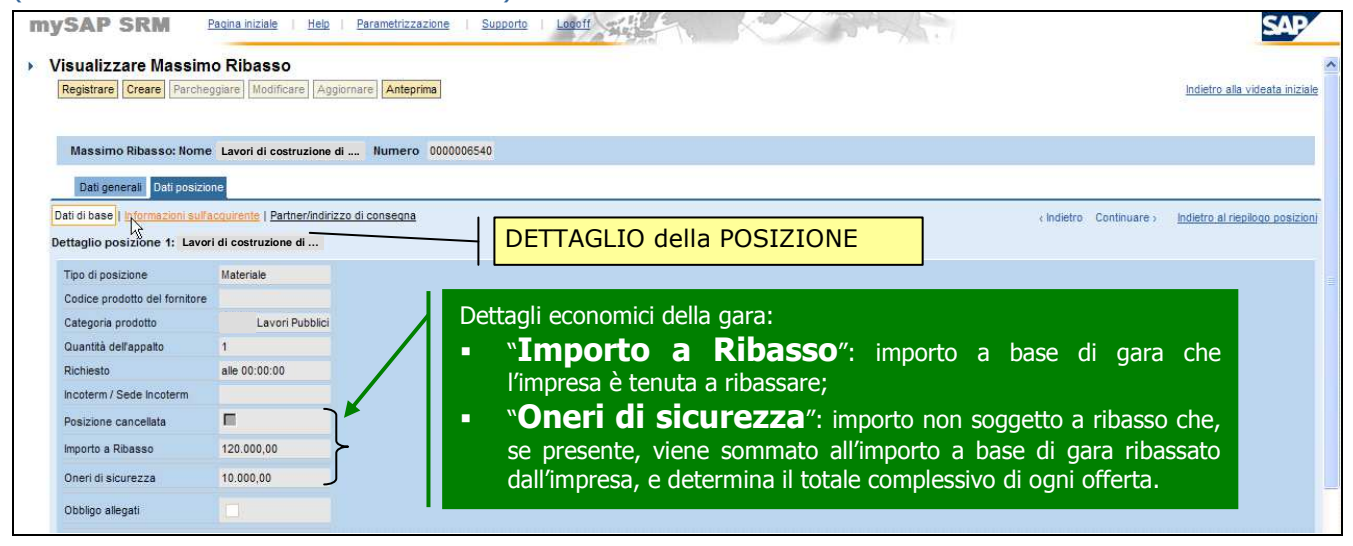

Figura 22 – Dati posizione – Dati di base

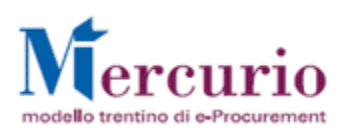

# **5 RICHIESTE CHIARIMENTI e MESSAGGISTICA**

### **5.1 INVIO RICHIESTA CHIARIMENTI E RINUNCIA**

(Voce di menu: Corrispondenza – Invio richiesta di chiarimenti).

Nell'intervallo temporale che intercorre tra la pubblicazione della gara ed il termine di richiesta chiarimenti, l'impresa invitata può inviare alla stazione appaltante una o più richieste di chiarimento che saranno recapitate nel sistema di messaggistica della stazione appaltante.

All'impresa invitata è data anche la possibilità di comunicare con la SA nel caso non intenda partecipare alla gara inviando una comunicazione di "**Rinuncia all'appalto**". In questo caso non viene però inoltrata alcuna mail alla stazione appaltante, che potrà prendere visione di tali comunicazioni di rinuncia solo durante la fase di "**Apertura buste**" dopo la scadenza del termine di presentazione delle offerte.

L'impresa, in primis dovrà scegliere la tipologia di comunicazione che intende processare, inserire il numero dell'appalto e la tipologia (se Gara o Asta) e quindi premere "**Inviare**" per accedere alla schermata di composizione del messaggio vero e proprio.

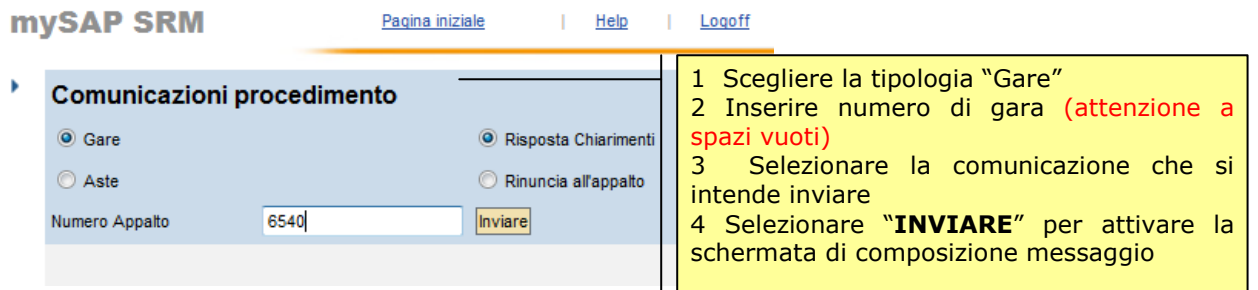

### Figura 23 – Selezione gara

Nella schermata successiva inserire il testo del messaggio ed eventualmente allegare file firmati digitalmente, selezionandoli dal proprio personal computer tramite il pulsante "Sfoglia" e caricandoli a sistema cliccando sul pulsante "Allega" (vedi Figura 24). **La possibilità di allegare file è però inibita nel caso di messaggi di comunicazione di rinuncia.** 

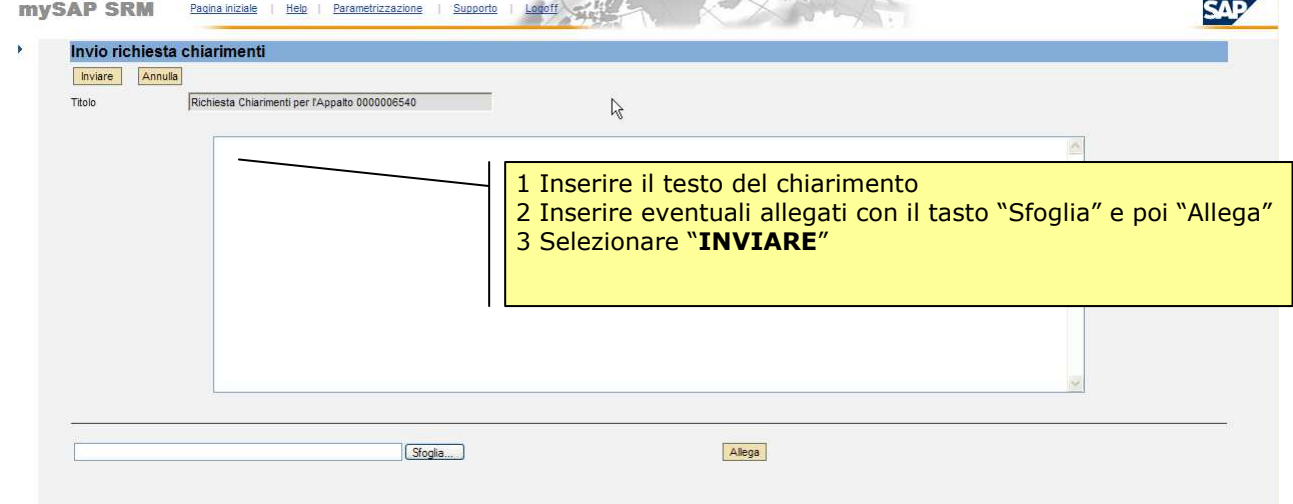

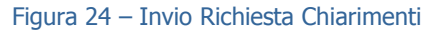

I file allegati possono essere rimossi, dopo averli caricati, selezionando il flag a fianco del nome e cliccando "**Elimina**". Al termine, per inviare il chiarimento, cliccare sul tasto "**Inviare**".

Il sistema conferma l'avvenuta operazione visualizzando il pop-up "**Il messaggio è stato inviato**" (figura 25), si ricorda che le comunicazioni di rinuncia non vengono inviate via mail e risultano visibili solo durante la fase di apertura buste.

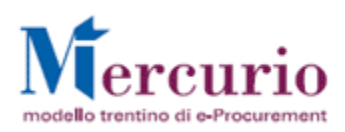

**Manuale per Impresa Gara telematica beni e servizi (Massimo Ribasso)**

**Versione 1.0**

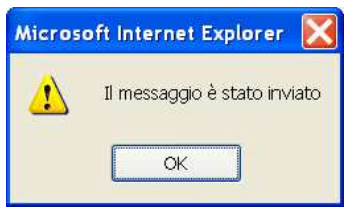

Figura 25 – Pop-Up di conferma Invio Richiesta Chiarimenti.

# **5.2 RISPOSTE A CHIARIMENTI**

(Voce di menu: Corrispondenza – Gestione Messaggi).

Se di interesse particolare di una specifica impresa, la risposta alla richiesta di chiarimento sarà inviata solo all'impresa che ha formulato il quesito e che riceverà notifica della presenza di chiarimenti sul sistema SAP-SRM al proprio indirizzo di posta elettronica certificata (PEC).

Se la risposta al chiarimento, invece, è di interesse generale, ogni singola impresa invitata riceve notifica al proprio indirizzo di posta elettronica certificata della presenza di chiarimenti sul sistema SAP-SRM.

**N.B.** Per le risposte ai chiarimenti viene inviata all'impresa una mail di notifica per la consultazione della risposta a sistema. Il contenuto della comunicazione è riportato al paragrafo 8. Il contenuto della comunicazione di risposta ai chiarimenti (i testi e gli eventuali documenti allegati) può essere visualizzato a sistema consultando la "Gestione Messaggi". Dalla "Gestione Messaggi" è possibile consultare anche le richieste di chiarimento inviate dall'impresa alla stazione appaltante.

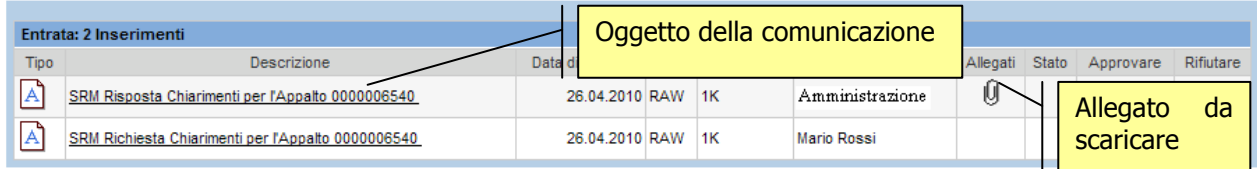

Figura 26 –Gestione Messaggi – Risposta chiarimenti

# **5.3 PROROGA DELLA GARA**

(Voce di menu: Corrispondenza – Gestione Messaggi).

La stazione appaltante, se necessario, può prorogare a sistema la gara, mediante lo spostamento della scadenza per la presentazione delle offerte ("**Data fine**").

In corrispondenza della proroga della gara, la stazione appaltante invia una comunicazione che informa della proroga intervenuta e delle nuove scadenze **all'indirizzo di posta elettronica certificata (Pec)** di tutte le imprese invitate. Nella e-mail sono riportate le precedenti scadenze e le nuove scadenze della gara. Il contenuto della comunicazione, visualizzabile a sistema consultando la schermata "Gestione Messaggi", è riportato al paragrafo 8.

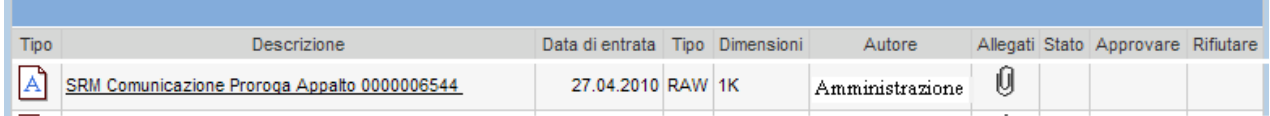

Figura 27 –Gestione Messaggi – Comunicazione di Proroga della gara telematica

# **5.4 SOSPENSIONE DELLA GARA**

(Voce di menu: Corrispondenza – Gestione Messaggi).

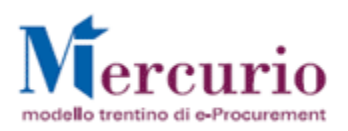

La stazione appaltante, se necessario, può sospendere a sistema la gara per un determinato intervallo temporale, mediante l'attivazione dell'indicatore "**Procedimento Sospeso**".

In corrispondenza della sospensione della gara, la stazione appaltante invia una comunicazione che informa della sospensione intervenuta **all'indirizzo di posta elettronica certificata (Pec)** di tutte le imprese invitate. Nella e-mail è specificata l'impossibilità, per le imprese invitate alla gara telematica sospesa, di presentare offerte nell'intervallo di sospensione.

Il contenuto della comunicazione (i testi e gli eventuali documenti allegati), visualizzabile a sistema consultando la schermata "Gestione Messaggi", è riportato al paragrafo 8.

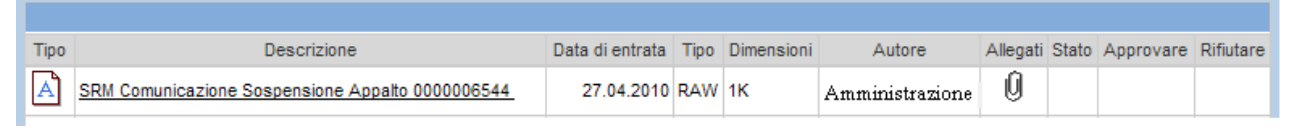

Figura 28 –Gestione Messaggi – Comunicazione di Sospensione della gara

La verifica della sospensione della gara telematica può essere fatta tramite la visualizzazione dell'indicatore di sospensione ("**Procedimento Sospeso**").

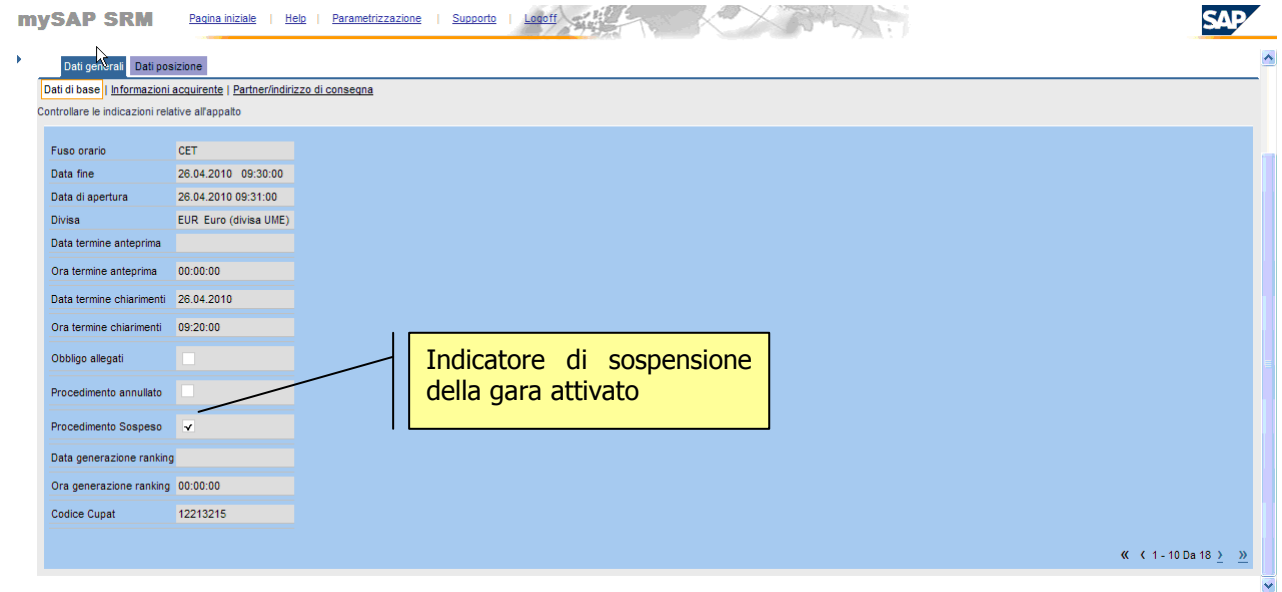

Figura 29 –Indicatore di sospensione della gara attivato

Nel caso in cui un'impresa effettui comunque un tentativo di inviare la propria offerta, il sistema ne segnala l'impossibilità mediante la messaggistica presente a fondo pagina.

| <b>essaggio</b>                      |                                                                                                    |
|--------------------------------------|----------------------------------------------------------------------------------------------------|
| $\overline{\phantom{a}}$<br>-        | .<br>the contract of the contract of the contract of the contract of the contract of the contract of the contract of |
| <b>Charles Comment</b><br>Cultiman / |                                                                                                    |

Figura 30 – Impossibile presentare offerta

### **5.5 RIATTIVAZIONE DELLA GARA**

(Voce di menu: Corrispondenza – Gestione Messaggi).

La stazione appaltante, dopo aver sospeso la gara, procede alla sua riattivazione, mediante la disattivazione dell'indicatore "Procedimento Sospeso".

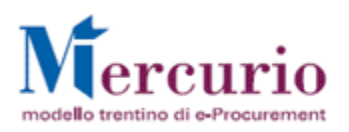

### **Versione 1.0**

In corrispondenza della riattivazione della gara, la stazione appaltante invia una comunicazione che informa della intervenuta riattivazione **all'indirizzo di posta elettronica certificata (Pec)** di tutte le imprese invitate. Dal momento della riattivazione della gara ritorna attiva la possibilità per le imprese di presentare la propria offerta.

Il contenuto della comunicazione (i testi e gli eventuali documenti allegati), visualizzabile a sistema consultando la schermata "Gestione Messaggi", è riportato al paragrafo 8.

| <b>Tipo</b> | Descrizione                                          | Data di entrata   Tipo   Dimensioni |  | Autore          |  | Allegati Stato Approvare Rifiutare |  |
|-------------|------------------------------------------------------|-------------------------------------|--|-----------------|--|------------------------------------|--|
|             | A SRM Comunicazione Riattivazione Appalto 0000006544 | 27.04.2010 RAW 1K                   |  | Amministrazione |  |                                    |  |

Figura 31 –Gestione Messaggi – Comunicazione di Riattivazione della gara

La verifica della riattivazione della gara può essere fatta tramite la visualizzazione della disattivazione dell'indicatore di sospensione ("Procedimento Sospeso"). *College Line College Line College Line College Line College Line College Line College Line College Line College Line College Line College Line College Line College Line College Line College Line College Line College Line* **CONTRACTOR** 

| <b>IIIYƏAF ƏRM</b>                              | <b>Fayling Interact</b>                                                | <b>TIGIU</b><br><b>Farametrizzazione</b> | <b>Supporto</b><br>Fonon  | <b>NATION</b> |
|-------------------------------------------------|------------------------------------------------------------------------|------------------------------------------|---------------------------|---------------|
| Dati generali Dati posizione                    |                                                                        |                                          |                           |               |
|                                                 | Dati di base   Informazioni acquirente   Partner/indirizzo di consegna |                                          |                           |               |
| Controllare le indicazioni relative all'appalto |                                                                        |                                          |                           |               |
| Fuso orario                                     | <b>CET</b>                                                             |                                          |                           |               |
| Data fine                                       | 26.04.2010 09:30:00                                                    |                                          |                           |               |
| Data di apertura                                | 26.04.2010 09:31:00                                                    |                                          |                           |               |
| <b>Divisa</b>                                   | EUR Euro (divisa UME)                                                  |                                          |                           |               |
| Data termine anteprima                          |                                                                        |                                          |                           |               |
| Ora termine anteprima                           | 00:00:00                                                               |                                          |                           |               |
| Data termine chiarimenti 26.04.2010             |                                                                        |                                          |                           |               |
| Ora termine chiarimenti 09:20:00                |                                                                        |                                          |                           |               |
| Obbligo allegati                                |                                                                        |                                          | Indicatore di sospensione |               |
| Procedimento annullato                          |                                                                        |                                          | della gara disattivato    |               |
| Procedimento Sospeso                            |                                                                        |                                          |                           |               |
| Data generazione ranking                        |                                                                        |                                          |                           |               |
| Ora generazione ranking 00:00:00                |                                                                        |                                          |                           |               |
| Codice Cupat                                    | 12213215                                                               |                                          |                           |               |

Figura 32 –Indicatore di sospensione della gara disattivato

### **5.6 ANNULLAMENTO DELLA GARA**

(Voce di menu: Corrispondenza – Gestione Messaggi).

La stazione appaltante, se necessario, può annullare definitivamente la gara telematica, mediante l'attivazione dell'indicatore "**Procedimento Annullato**" e la chiusura della stessa (stato "**Concluso**").

In corrispondenza dell'annullamento della gara, la stazione appaltante invia una comunicazione che informa dell'intervenuto annullamento, **all'indirizzo di posta elettronica certificata (Pec)** di tutte le imprese invitate.

Il contenuto della comunicazione di annullamento (i testi e gli eventuali documenti allegati), visualizzabile a sistema consultando la "Gestione Messaggi", è riportato al paragrafo 8.

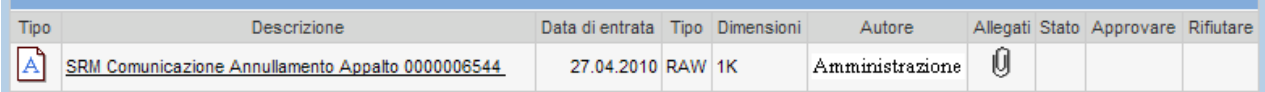

Figura 33 –Gestione Messaggi – Comunicazione di Annullamento della gara

La ricerca delle gare telematiche annullate è possibile solo valorizzando il criterio di ricerca "**Stato**" con la dicitura "**Appalti chiusi**" e inserendo il numero della gara annullata.

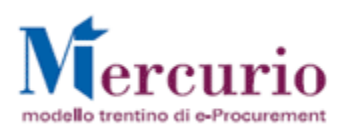

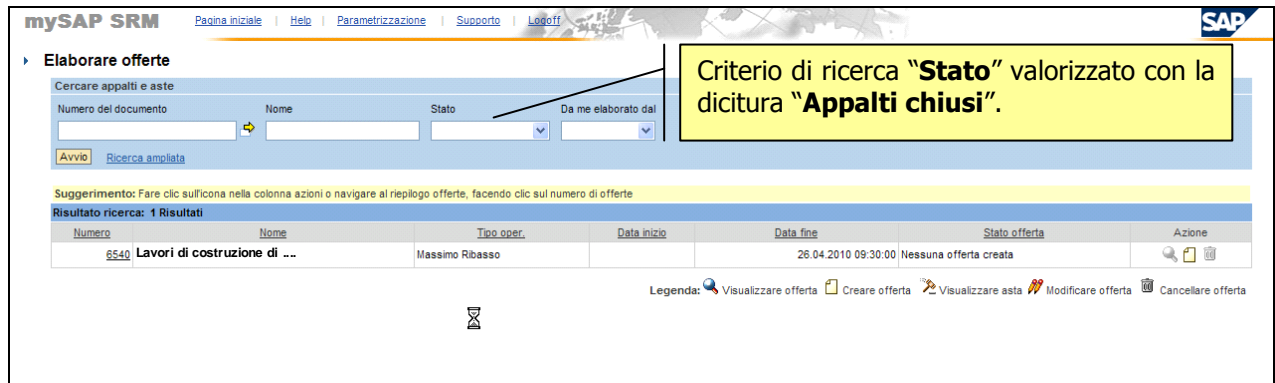

Figura 34 – Ricerca gara telematica annullata

La verifica dell'annullamento della gara può essere fatta tramite la visualizzazione dell'indicatore di annullamento ("Procedimento Annullato"). **Contract Contract Property Contract Property**  $\Delta = 1.007$ 

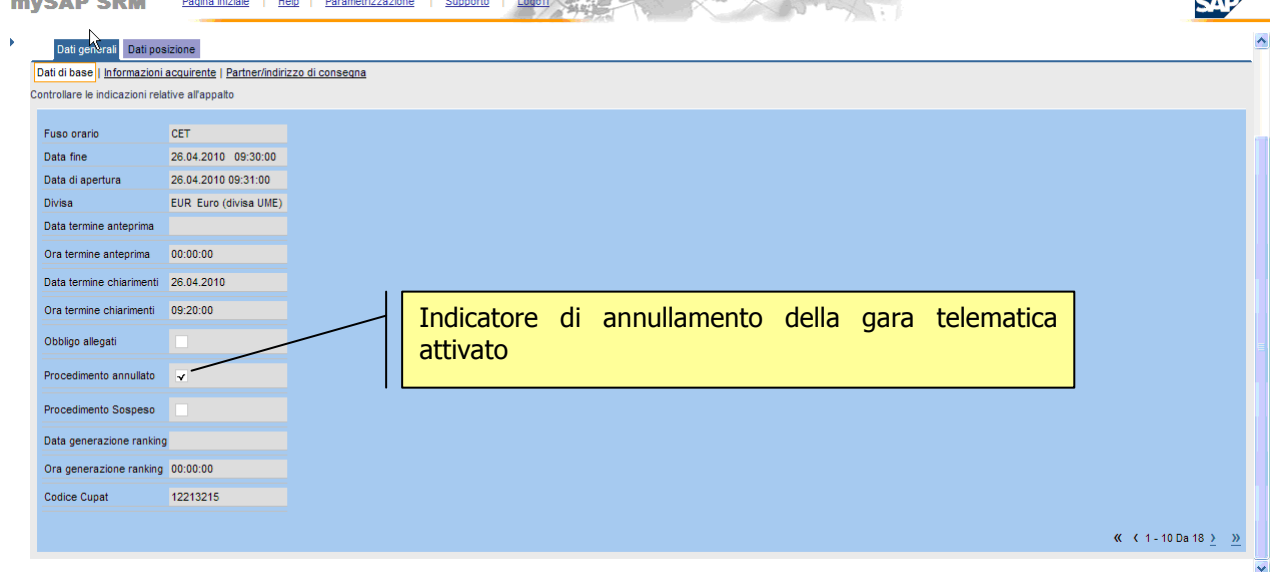

Figura 35 –Indicatore di annullamento della gara attivato

Nel caso in cui un'impresa effettui comunque un tentativo di inviare la propria offerta, il sistema segnala l'impossibilità mediante una finestra di pop-up e la messaggistica presente a fondo pagina.

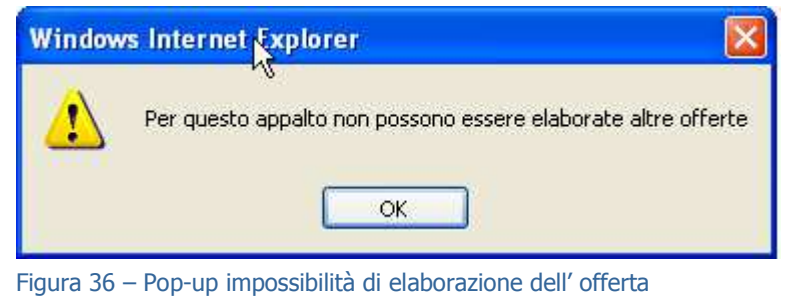

| <sup>1</sup> Messaggio |                                                               |
|------------------------|---------------------------------------------------------------|
| о                      | Per questo appalto non possono essere elaborate altre offerte |
| Chiudere               |                                                               |

Figura 37 – Impossibile elaborare offerta

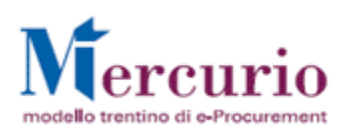

# **6 GESTIONE DELL'OFFERTA**

# **6.1 PREDISPORRE L'OFFERTA**

(Voce di menu: Appalti – Elaborare Offerta).

Per creare l'offerta a Sistema, si deve ricercare la gara telematica cliccando sull'icona  $\Box$  nei tasti di azione (tasto attivo solo fino alla creazione dell'offerta).

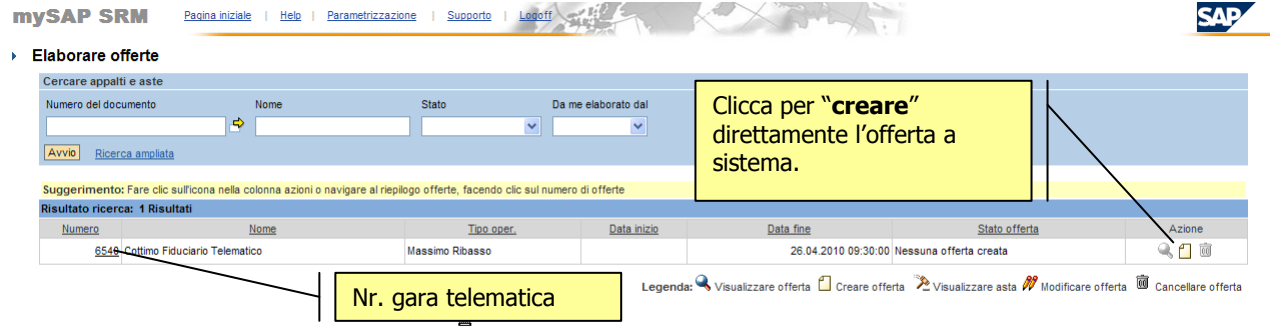

### Figura 38 – Riepilogo gare telematiche.

In alternativa, si accede alla gara telematica cliccando sul numero di gara e poi attivando il tasto funzione "**Creare**".

| mySAP SRM<br><b>Visualizzare Massimo Ribasso</b> | Pagina iniziale                                                                                                    | Parametrizzazione<br>Supporto                                   |                                |
|--------------------------------------------------|----------------------------------------------------------------------------------------------------|-----------------------------------------------------------------|--------------------------------|
|                                                  | Registrare Creare Parcheggiare Modificare Aggiornare Anteprima<br>Massimo Ribasso: Nome Layori di costruzione di  Numero 6540 |                                                                 | Indietro alla videata iniziale |
| Dati generali Dati posizione                     |                                                                                                    |                                                                 |                                |
|                                                  | Dati di base   Informazioni acquirente   Partner/indirizzo di consegna                                                        |                                                                 |                                |
| Controllare le indicazioni relative all'appalto  |                                                                                                    |                                                                 |                                |
| Fuso orario                                      | CFT                                                                                                    | (in alternativa) se l'accesso è stato fatto cliccando il numero |                                |
| Data fine                                        | 26.04.2010 09:30:00                                                                                                    | della gara, è possibile iniziare la creazione dell'offerta      |                                |
| Data di apertura                                 | 26.04.2010.09:31:00                                                                                                    | cliccando il tasto " <b>CREARE".</b>                            |                                |
| Divisa                                           | EUR Euro (divisa UME)                                                                                                    | Si attivano i campi che prima erano solo in visualizzazione e   |                                |
| Data termine anteprima                           |                                                                                                    |                                                                 |                                |
| Ora termine anteprima                            | 00.00.00                                                                                                    | schermata "NOTE PERSONALI" per inserire<br>la<br>la             |                                |
| Data termine chiarimenti                         | 26.04.2010                                                                                                    | documentazione da allegare all'offerta.                         |                                |
| Ora termine chiarimenti                          | 09:20:00                                                                                                    |                                                                 |                                |
| Obbligo allegati                                 |                                                                                                    |                                                                 |                                |
| Procedimento annullato                           |                                                                                                    |                                                                 |                                |
| Procedimento Sospeso                             |                                                                                                    |                                                                 |                                |
| Data generazione ranking                         |                                                                                                    |                                                                 |                                |
| executive exiting 00,00,00                       |                                                                                                    |                                                                 | $\overline{\phantom{a}}$       |

Figura 39 - Tasto funzione "Creare"

## **6.1.1 Inserire testi e documentazione nella propria offerta**

Accedendo alla sezione **"Dati generali**" - "**Note personali**" è possibile caricare gli allegati dell'offerta ed eventuali testi.

- 1. Sezione testi: nell'area "**Osservazioni dell'offerente**" l'impresa può inserire eventuali testi.
- 2. Sezione allegati: nell'area "**Allegati**" è possibile inserire la documentazione di offerta firmata digitalmente (dichiarazioni, modelli, ecc); è obbligatorio l'inserimento di almeno un allegato (segnalato anche con messaggio bloccante nel caso di dimenticanza) se è attivo l'indicatore di "Obbligo allegati" in "Dati Generali" > "Dati di Base" come indicato al paragrafo 4.2.1 - Dati generali).

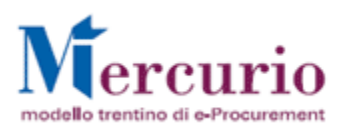

Per la parte relativa alla firma digitale della documentazione da allegare all'offerta si rimanda alle operazioni specificate nella sezione del manuale dedicata alla firma dei documenti (paragrafo 9). In relazione alla documentazione da allegare all'offerta è possibile effettuare le seguenti attività:

- **INSERIRE ALLEGATI:** premere il tasto "**Sfoglia…**" e selezionare dal proprio computer il documento da allegare, firmato digitalmente; infine premere il tasto "**Aggiungere**".
- **CANCELLARE** permette di eliminare il documento selezionato;
- **ELABORARE DESCRIZIONE:** selezionando l'allegato di interesse è possibile cambiare la sua denominazione all'interno del sistema.

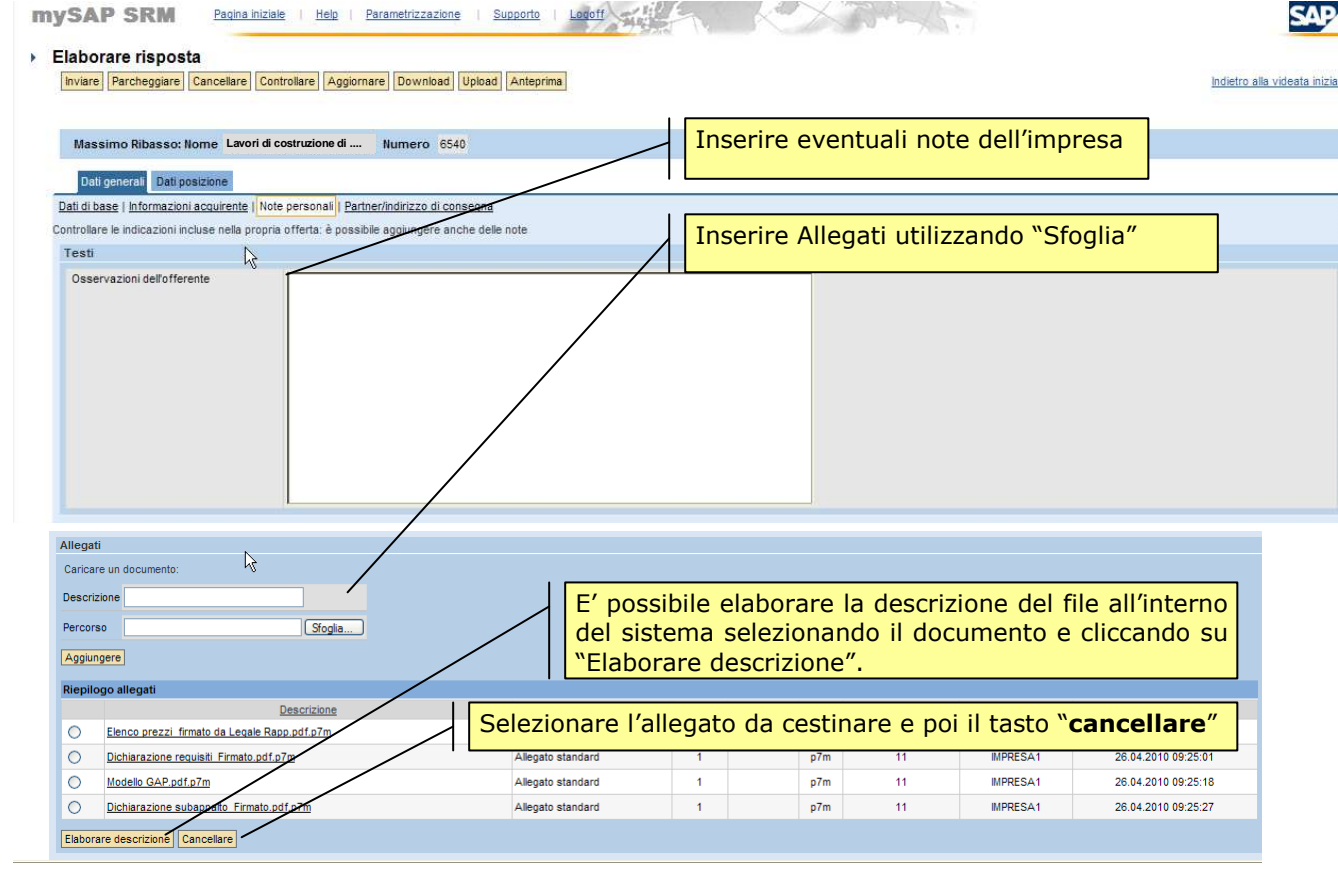

Figura 40 – Documentazione da allegare all'Offerta

**ATTENZIONE**: Qualora all'interno della videata "Dati Generali">>"Dati di base" sia selezionato l'indicatore di "Obbligo allegati", l'impresa è obbligata ad inserire almeno un allegato nei dati di testata del documento di offerta, all'interno della sezione **"**Note personali**"** dei "Dati generali**" e non dei "Dati posizione"**.

Il banditore può prevedere che l'impresa debba trasmettere con l'offerta determinati allegati obbligatori suddivisi in categorie (allegato amministrativo, allegato economico); alla compilazione dell'offerta il sistema evidenzierà con dei messaggi l'obbligatorietà dei documenti individuati dalla Stazione appaltante. Se un documento viene classificato come Allegato standard, questo viene automaticamente inserito a sistema come Allegato amministrativo.

### **Nota:**

Il sistema non effettua controlli sul contenuto del documento, ma solo che sia caricato a sistema il documento classificato come appartenente alla tipologia specifica obbligatoriamente richiesta dal banditore.

Nella figura sottostante, una schermata con i messaggi di errore bloccanti durante la fase di compilazione dell'offerta.

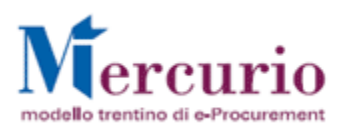

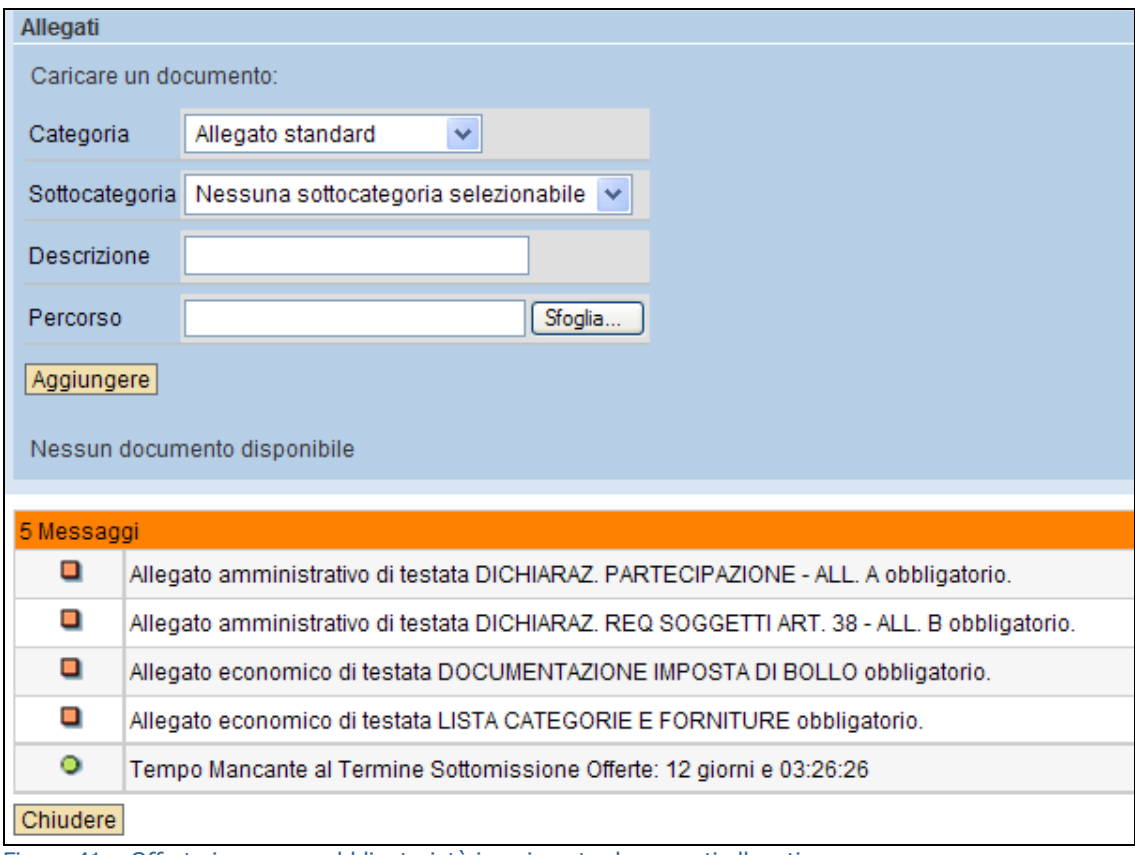

Figura 41 – Offerta imprese – obbligatorietà inserimento documenti allegati

# Selezione categoria allegato (amministrativo, tecnico, economico)

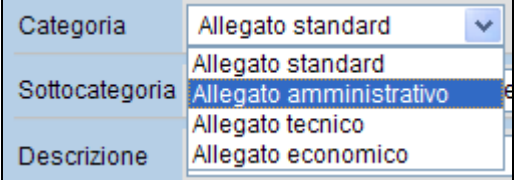

Selezione sottocategoria allegato (esempio sottocategorie di allegati amministrativi)

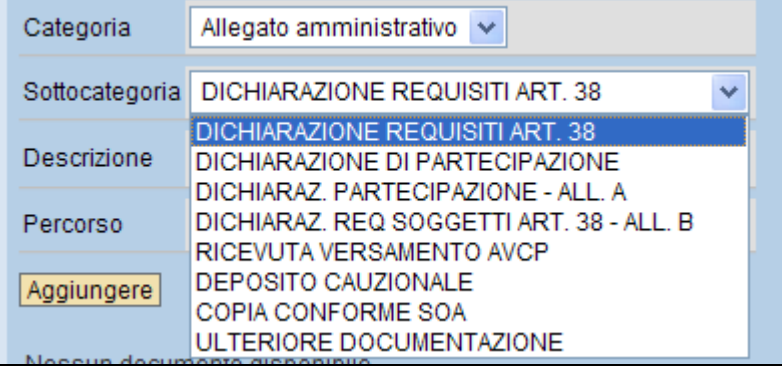

Selezione sottocategoria allegato (esempio sottocategorie di allegati economici)

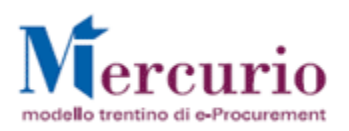

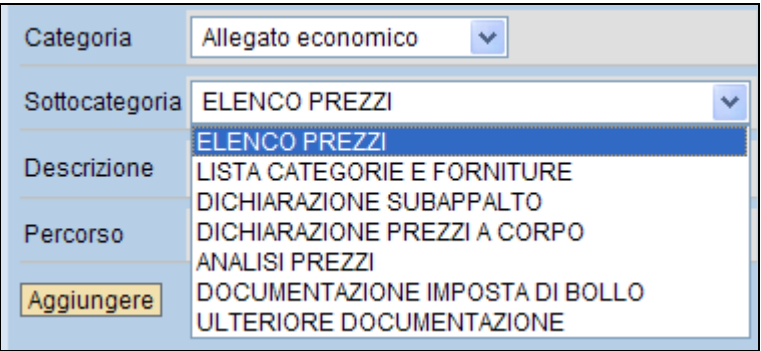

Classificazione di un allegato (vista complessiva)

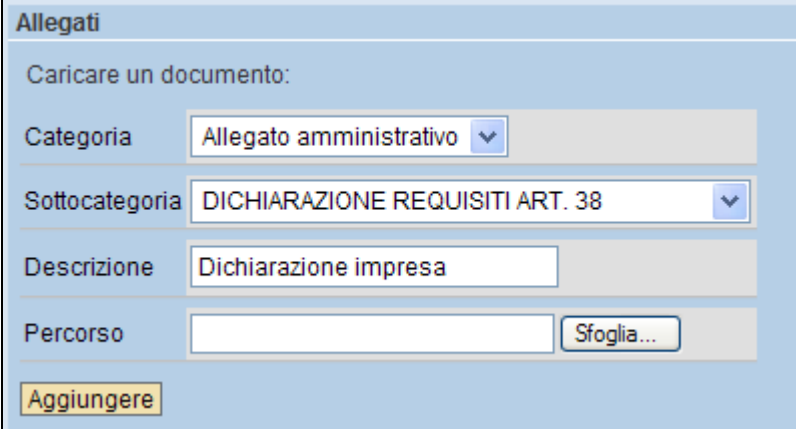

Inserimento singolo allegato di tipo amministrativo e sua classificazione con scomparsa del messaggio informativo bloccante

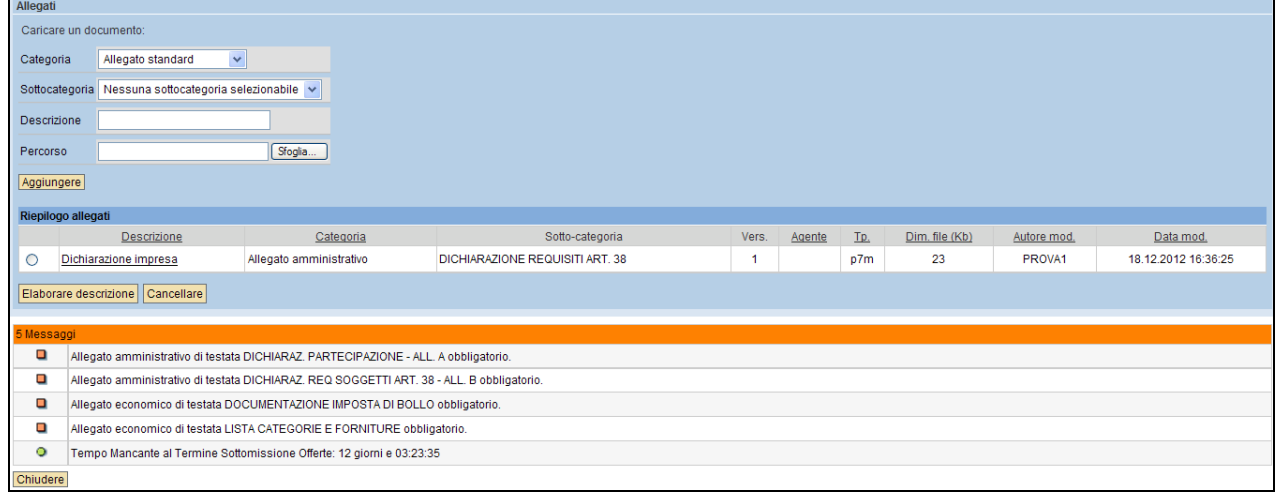

Inserimento di tutti gli allegati richiesti e loro classificazione con scomparsa di tutti i messaggi informativi bloccanti

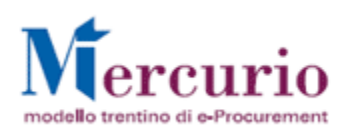

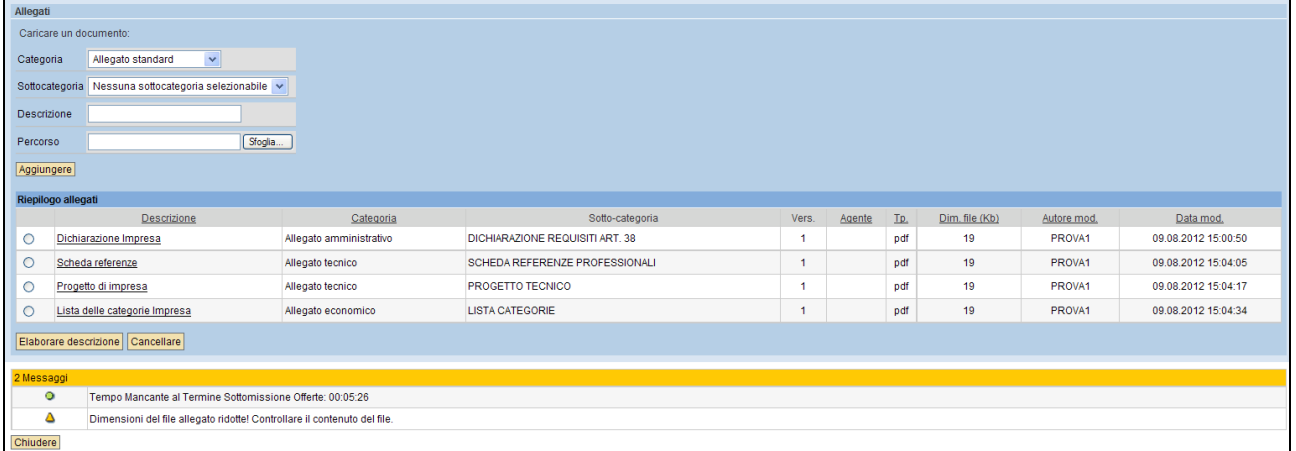

# **6.1.2 Inserire il ribasso percentuale**

Il ribasso percentuale va inserito solo nel dettaglio della/e posizione/i di gara. Dalla tabella di riepilogo delle posizioni si accede al dettaglio della Posizione ove si può inserire il valore di Ribasso Percentuale nel relativo campo.

|                                                                                             | Inviare Parcheggiare Cancellare Controllare Aggiornare Download Upload Anteprima                                                                        |                   |                    |                                                                          |                                 |                                |        |                                        | Indietro alla videata iniziale |          |
|---------------------------------------------------------------------------------------------|----------------------------------------------------------------------------------------------------|-------------------|--------------------|--------------------------------------------------------------------------|---------------------------------|--------------------------------|--------|----------------------------------------|--------------------------------|----------|
|                                                                                             |                                                                                                    |                   |                    | Dalla schermata di riepilogo posizioni della                             |                                 |                                |        |                                        |                                |          |
| Massimo Ribasso: Nome Lavori di costruzione di  Numero 6540<br>Dati generali Dati posizione |                                                                                                    |                   |                    | gara non è possibile inserire direttamente il<br>$\%$ .<br>ribasso<br>ma | solo                            | entrando<br>in.                |        |                                        |                                |          |
|                                                                                             |                                                                                                    |                   |                    |                                                                          |                                 |                                |        |                                        |                                |          |
| Vis. documenti                                                                              | Suggerimento: E' possibile indicare l'offerta economica di ogni singola posizione direttament<br>e indicare qui la propria offerta nell'apposito campo. |                   |                    | visualizzazione<br>del<br>economici (icona -)                            | dettaglio                       | dei                            |        | Valori n. della pos. o licona dettagli |                                |          |
| Riepilogo posizioni                                                                         |                                                                                                    |                   |                    |                                                                          |                                 |                                |        |                                        |                                |          |
| Cercare posizione<br>Posizione                                                              | Descrizione                                                                                                    | Tipo di posizione | Categoria prodotto | Presentato/a<br>Quantità                                                 | Allegati<br>(Acquirente/utente) | Appunti<br>(Acquirente/utente) | Prezzo | Prezzo iniziale                        | Richiesto                      | Attività |

Figura 42 – Offerta – Riepilogo Posizioni

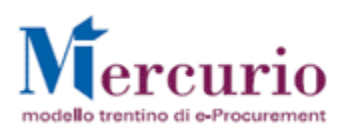

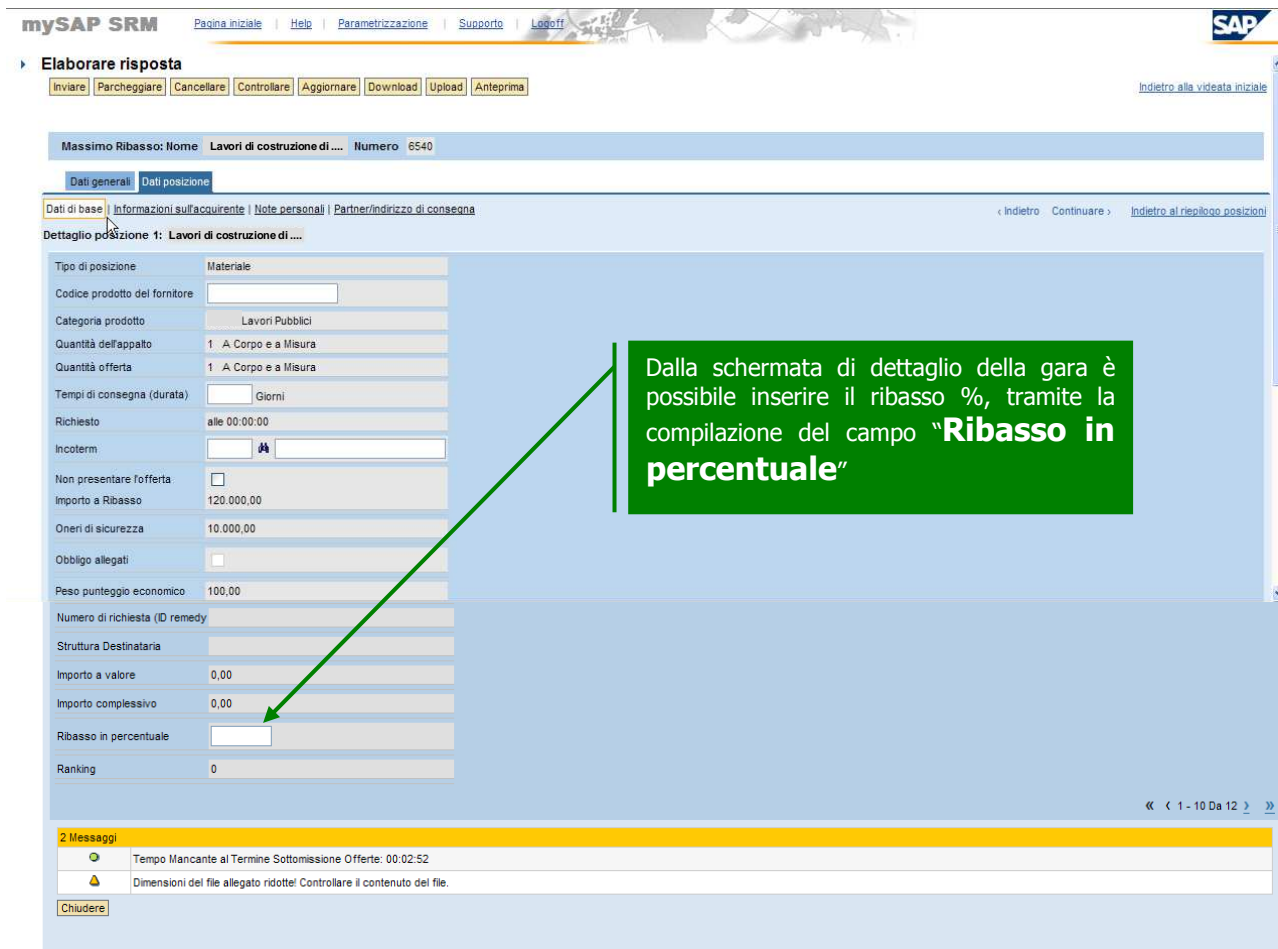

Figura 43 – Offerta – Inserimento "Ribasso in percentuale".

### **NOTA BENE**:

- Utilizzare la virgola per separare i decimali (es 20,355)
- Il sistema supporta al massimo 3 cifre decimali per l'indicazione del ribasso percentuale.

Dopo aver inserito il ribasso percentuale è opportuno procedere all'aggiornamento dei valori economici dell'offerta, tramite il pulsante "Aggiornare" (Aggiornare), in modo che a sistema si aggiornino i valori economici così come visualizzato nella figura sottostante.

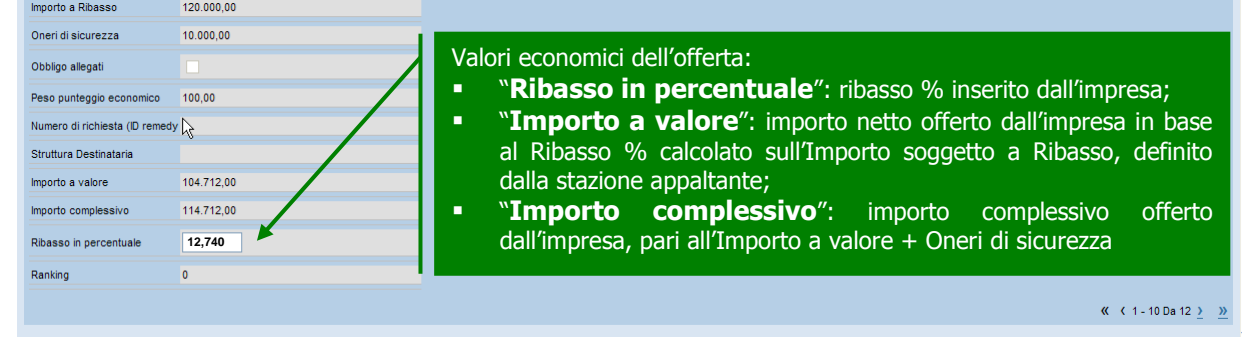

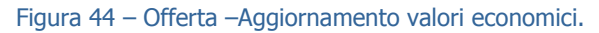

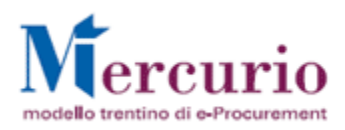

Nel caso in cui l'offerta venga salvata a sistema mediante il pulsante "PARCHEGGIARE" (Parcheggiare), l'aggiornamento dei valori economici è automatico, senza necessità di aggiornamento manuale da parte dell'impresa.

## **6.1.3 Controllare la propria offerta**

Se la propria offerta è completa, prima di procedere alla firma digitale della stessa e al successivo invio è possibile controllarla.

Utilizzando l'apposito tasto "**CONTROLLARE** (<sup>Controllare</sup>), il sistema effettua alcuni controlli (es. tempo mancante alla scadenza) mentre altri saranno effettuati al momento dell'invio dell'offerta (es. obbligo allegati); se il Sistema rileva delle incompletezze le segnala mediante la messaggistica presente a fondo pagina.

Le tipologie di messaggi che il sistema può fornire sono tre:

- **Messaggi di avviso (colore verde)**  Sono messaggi di avviso per l'impresa, di tipo informativo e non bloccanti per l'invio dell'offerta
- **Messaggi di alert (colore giallo)**  Sono messaggi di attenzione per l'impresa ma non sono bloccanti per l'invio dell'offerta
- - **Messaggi bloccanti (colore arancio)**  Sono messaggi di attenzione per l'impresa, bloccanti per l'invio dell'offerta

Le casistiche più frequenti di messaggi attivabili tramite il pulsante "**Controllare**" sono le seguenti:

• Tempo mancante al termine di Sottomissione dell'offerta: in ogni momento l'impresa può conoscere il tempo residuo per l'invio dell'offerta tramite apposito messaggio attivabile dal pulsante "Controllare".

```
Tempo Mancante al Termine Sottomissione Offerte: 00:00:45
       \overline{\phantom{a}}Chiudere
```
• Dimensioni del file ridotte: il sistema segnala che le dimensioni del file sono ridotte. E' opportuno che l'impresa controlli se il file caricato a sistema ha un contenuto significativo.

```
\overline{\Delta}Dimensioni del file allegato ridottel Controllare il contenuto del file
Chiudere
```
• Termine di presentazione offerta scaduto: l'impresa non può inviare offerta dopo la scadenza del termine di presentazione ("Data fine") indicato nella mail di invito e visualizzabile a sistema all'interno della gara telematica.

Data di fine raggiunta: il termine di presentazione offerta è scaduto

Chiudere

• Mancata firma del documento di sintesi dell'offerta: l'impresa non può inviare l'offerta senza aver firmato e ricaricato a sistema il documento di sintesi dell'offerta.

Il documento non può essere rilasciato - controllare lo stato della firma  $\overline{\blacksquare}$ Chiudere

Accanto alla messaggistica sopra riportata, segnalata in fase di controllo dell'offerta, vi sono altre casistiche di anomalie legate specificamente alla firma digitale della documentazione allegata all'offerta:

I documenti che l'impresa può caricare all'interno dell'offerta devono essere tutti firmati digitalmente (con estensione .p7m) altrimenti il sistema non li accetta...

Il file allegato "Elenco prezzi.pdf" non è firmato

Figura 45 – Documenti non firmati digitalmente.

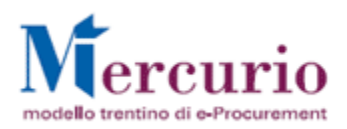

I documenti firmati digitalmente, non sono in formato .pdf: il sistema, considerando i documenti che l'impresa può caricare all'interno dell'offerta, non accetta documenti che non abbiano formato PDF e che non siano firmati digitalmente (con estensione .pdf.p7m).

Il il file allegato Elenco prezzi.xls.p7m non è in formato PDF

Figura 46 – Documenti firmati digitalmente, non in formato pdf.

• I documenti firmati digitalmente, hanno dimensioni maggiori di 4 megabyte: l'impresa può caricare all'interno dell'offerta, solo documenti con dimensioni inferiori a 4 megabyte.

Le dimensioni del file Allegato dimensioni maggiori 4MB.pdf.p7m superano i 4 MB

Figura 47 – Documenti firmati digitalmente, con estensione maggiore di 4MB.

• I documenti sono firmati digitalmente, ma con certificato di firma scaduto o non supportato: l'impresa può caricare all'interno dell'offerta solo documenti firmati digitalmente con certificato in corso di validità, non revocato e rilasciato da CA (Certification Authority) accreditate presso il CNIPA (vedi par. 9.1 - FIRMA DIGITALE DEI DOCUMENTI.

sagg.<br>□ │ Il file allegato Allegato firmato certificato scaduto.pdf.p7m è firmato con certificato scaduto

Figura 48 – Documenti firmati digitalmente con certificato scaduto.

### **6.1.4 Salvare la propria offerta**

Al termine delle operazioni è necessario salvare la propria offerta attraverso il pulsante "**PARCHEGGIARE"** (Parcheggiare). Un messaggio avvisa che l'offerta è stata salvata in memoria.

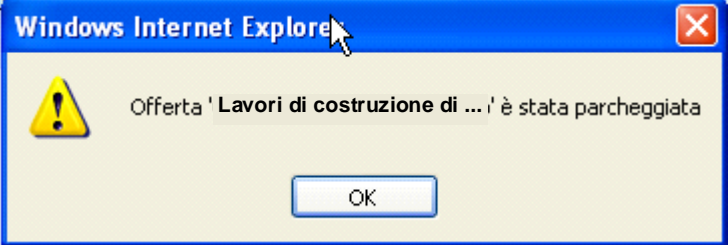

Figura 49 – Offerta – Conferma salvataggio.

L'attività di salvataggio ("Parcheggio") della propria offerta è un'operazione preliminare alla firma digitale del documento di sintesi dell'offerta per il suo invio alla stazione appaltante (Vedi paragrafo 6.2 - FIRMARE LA PROPRIA OFFERTA).

In ogni momento, tuttavia, l'impresa può salvare l'offerta che sta predisponendo a sistema, tramite il pulsante "Parcheggiare".

**Offerta 'Lavori di costruzione di ...' è stata parcheggiata**  $\Omega$ Chiudere

Figura 50 – Offerta – Messaggio di avviso salvataggio.

# **6.2 FIRMARE LA PROPRIA OFFERTA**

(Voce di menu: Appalti – Gestione Firma Digitale Offerta)

Sinteticamente, il processo di firma digitale del documento di offerta è descritto nella figura sotto riportata.

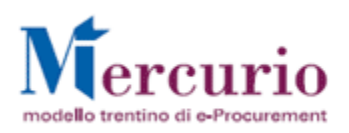

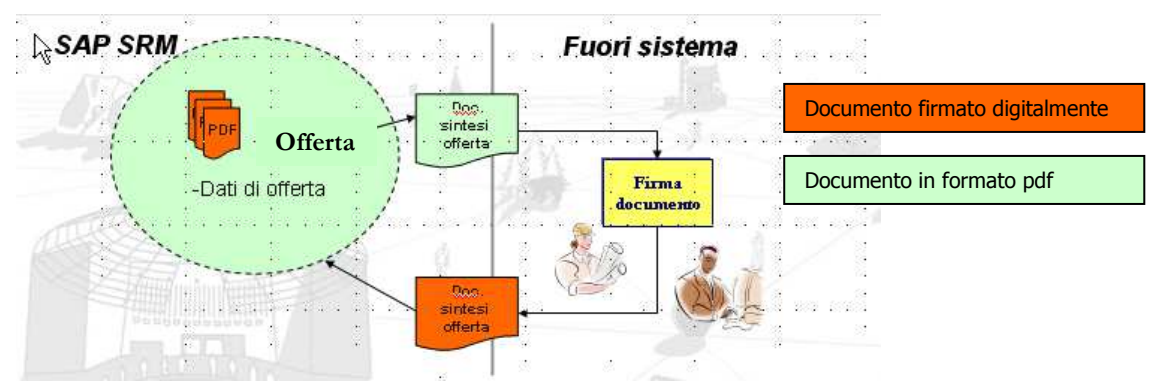

Figura 51 – Sintesi del processo di firma del documento di sintesi dell'offerta.

# **6.2.1 Creare il documento di sintesi dell'offerta**

Conclusa la fase di inserimento dei dati di offerta (testi, documentazione firmata digitalmente e ribasso %), dopo aver controllato la completezza della stessa e averla salvata, è possibile scaricare dal sistema il "**Documento di sintesi dell'offerta**", che andrà firmato digitalmente e ricaricato a sistema, per poter procedere con l'invio dell'offerta stessa.

Per creare il documento di sintesi dell'offerta da firmare digitalmente utilizzare l'apposita voce di menù "Gestione Firma Digitale Offerta".

Valorizzando il campo "Numero Documento" con il numero dell'offerta salvata sul sistema e avendo cura di controllare che sia selezionata l'opzione "Offerta per Gara/Asta (numero offerta)", mediante il pulsante "Prepara doc. per firma" il sistema crea un documento con estensione .pdf che riepiloga i dati dell'offerta precedentemente salvata.

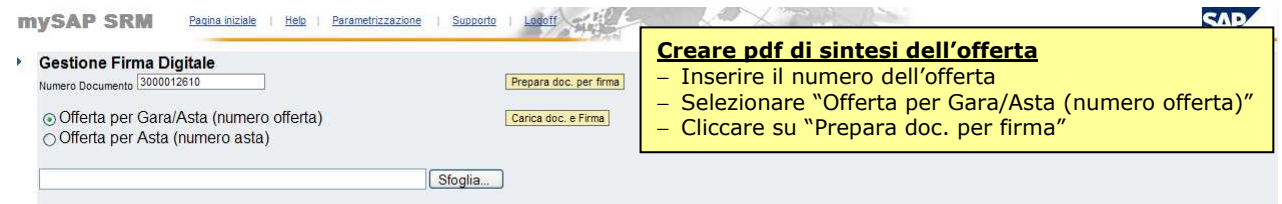

Figura 52 – Creazione documento di sintesi dell'offerta.

In questa fase del processo il sistema controlla eventuali incompletezze negli allegati dell'offerta e le segnala mediante la messaggistica presente nella schermata di gestione della firma digitale.

Le casistiche di messaggi attivabili in questa fase (creazione del documento di sintesi dell'offerta) sono le stesse descritte al paragrafo 6.1.3 - Controllare la propria offerta (Figura 45, Figura 46, Figura 47, Figura 48).

Se tutti i controlli effettuati dal sistema hanno esito positivo, alla selezione del pulsante "Prepara doc. per firma" il sistema crea il documento di sintesi dei dati di offerta, il cui contenuto è riportato nella figura sottostante.

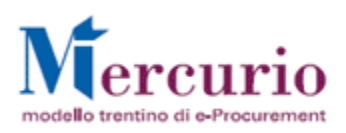

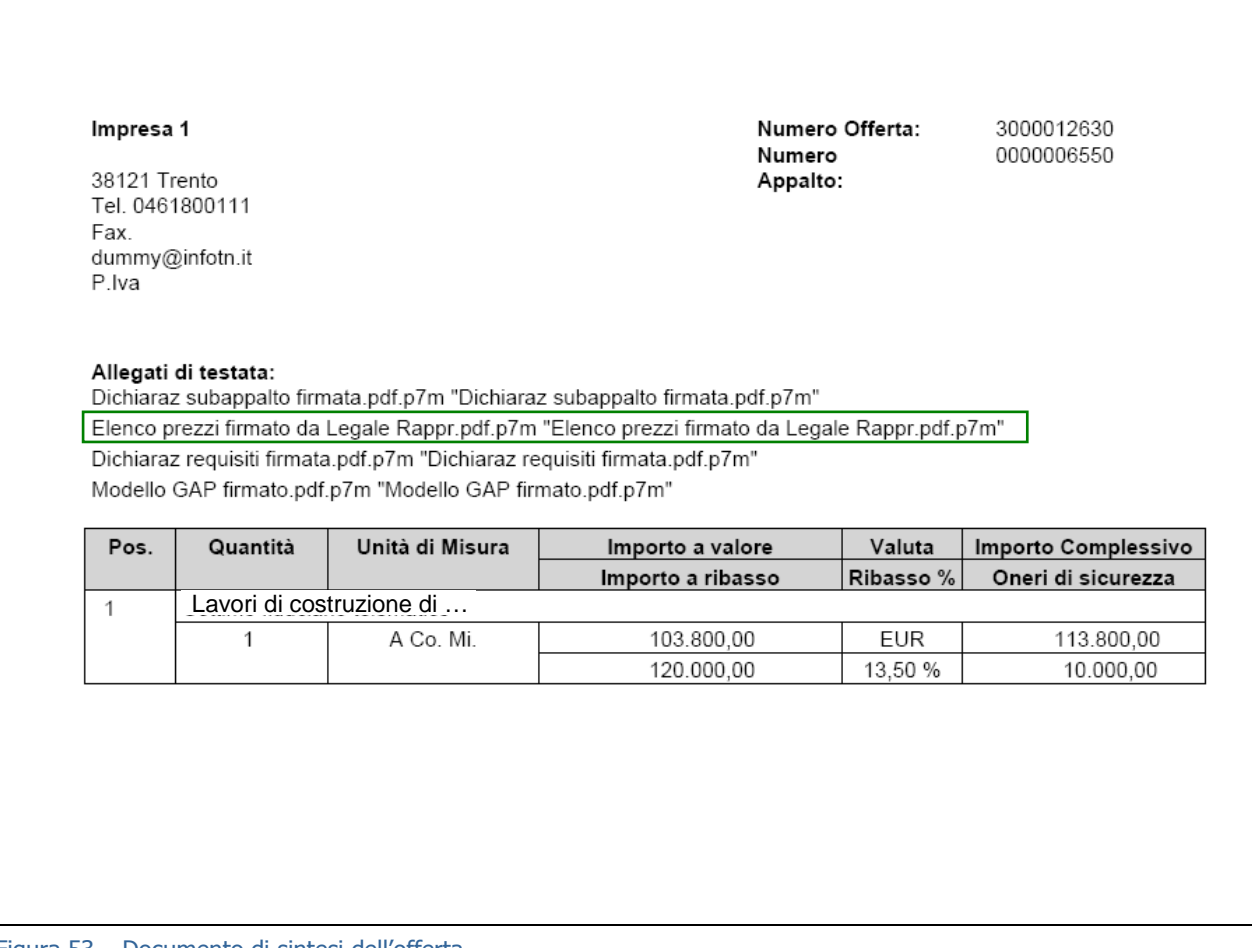

Figura 53 – Documento di sintesi dell'offerta.

# **6.2.2 Firmare e ricaricare il documento di sintesi dell'offerta**

Il documento di sintesi dell'offerta, una volta creato, deve essere salvato sul proprio personal computer e firmato digitalmente.

Per la parte relativa alla firma digitale del documento di sintesi dell'offerta, si rimanda alle operazioni specificate nella sezione del manuale dedicata alla firma dei documenti (paragrafo 8 - FIRMA DIGITALE E MARCATURA DEI DOCUMENTI).

Una volta firmato digitalmente, il documento di sintesi dell'offerta dovrà essere ricaricato a sistema per inviare l'offerta alla stazione appaltante.

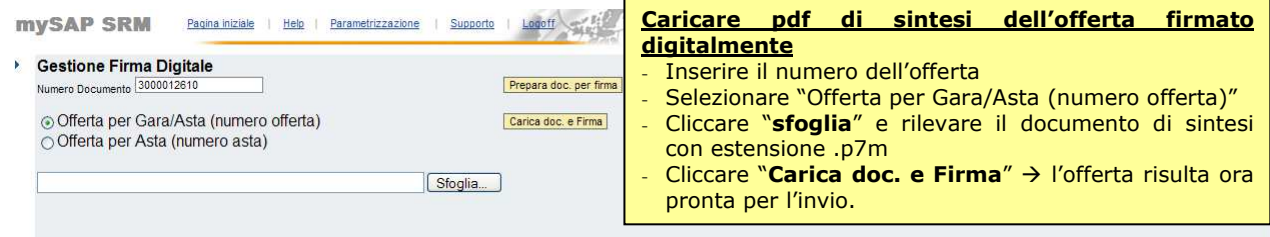

Figura 54 – Carica documento di sintesi dell'offerta, firmato digitalmente.

In questa fase del processo il sistema controlla eventuali incongruenze e le segnala mediante la messaggistica presente nella schermata di gestione della firma digitale. Le casistiche più frequenti di messaggi attivabili in questa fase di firma digitale dell'offerta sono le seguenti:

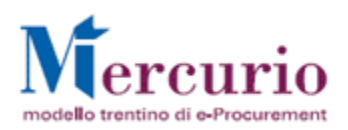

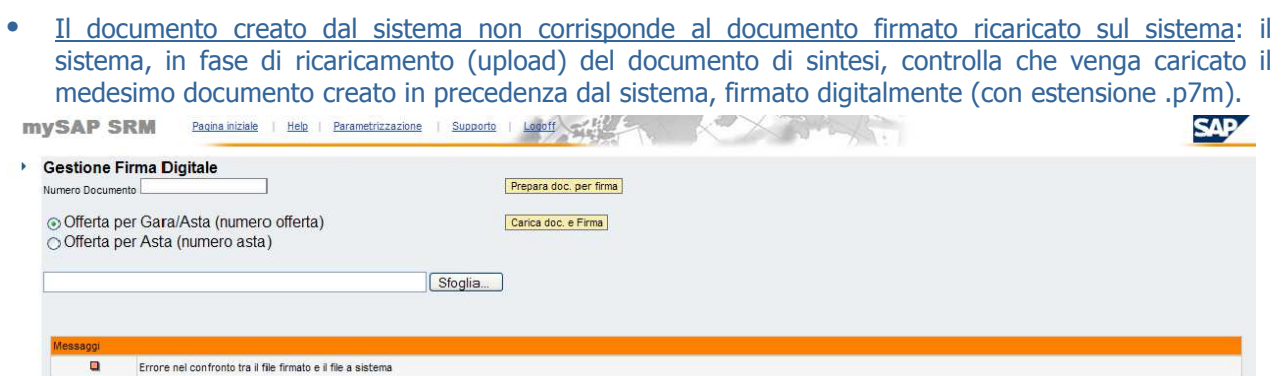

Figura 55 – Errore nel confronto dei documenti di sintesi.

• Il documento di sintesi è già stato caricato e deve essere ricreato: il sistema segnala che il documento di sintesi deve essere rigenerato perché è stato erroneamente caricato più volte lo stesso documento firmato digitalmente; ad ogni creazione del documento di sintesi dell'offerta deve corrispondere uno ed un solo caricamento del medesimo documento firmato digitalmente.

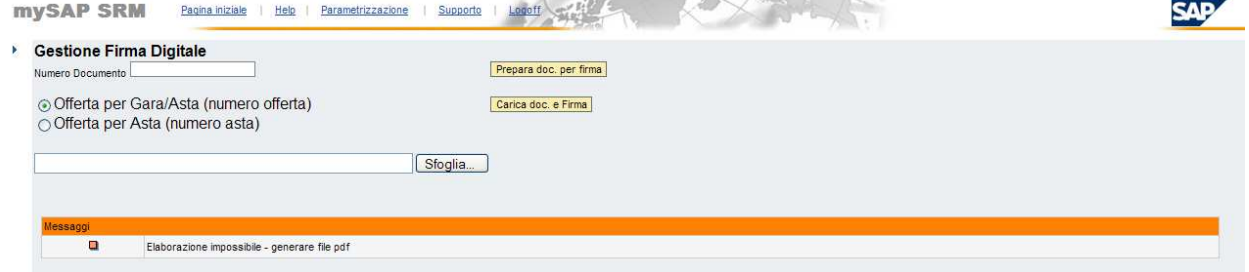

- Figura 56 Il documento di sintesi dell'offerta deve essere ricreato.
- Prima di ricaricare il documento di sintesi dell'offerta, l'impresa ha effettuato modifiche sull'offerta: il sistema segnala che il documento di sintesi deve essere rigenerato perché, dopo averlo creato, l'impresa ha apportato modifiche all'offerta sul sistema. In questo caso c'è incoerenza tra i dati modificati dall'utente e memorizzati dal sistema, e il documento di sintesi firmato digitalmente che si sta cercando di caricare dalla sezione di "Gestione Firma Digitale Offerta".

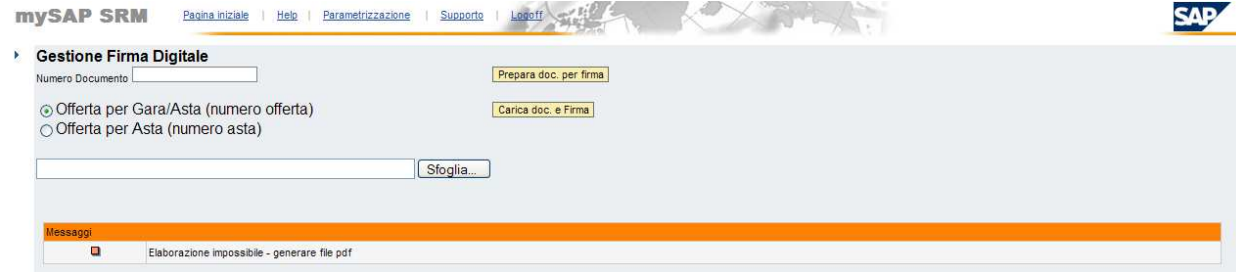

Figura 57 – L'offerta è stata modificata e il documento di sintesi deve essere ricreato.

Se tutti i controlli effettuati dal sistema hanno esito positivo, alla selezione del pulsante "Carica doc. e Firma" il sistema conferma il caricamento corretto del documento di sintesi e segnala, con un messaggio, la necessità di elaborare l'offerta per poterla inviare alla stazione appaltante (voce di menù "Elaborare offerta").

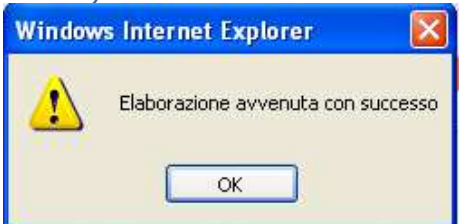

Figura 58 – Conferma caricamento del documento di sintesi.

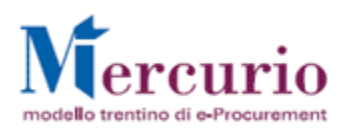

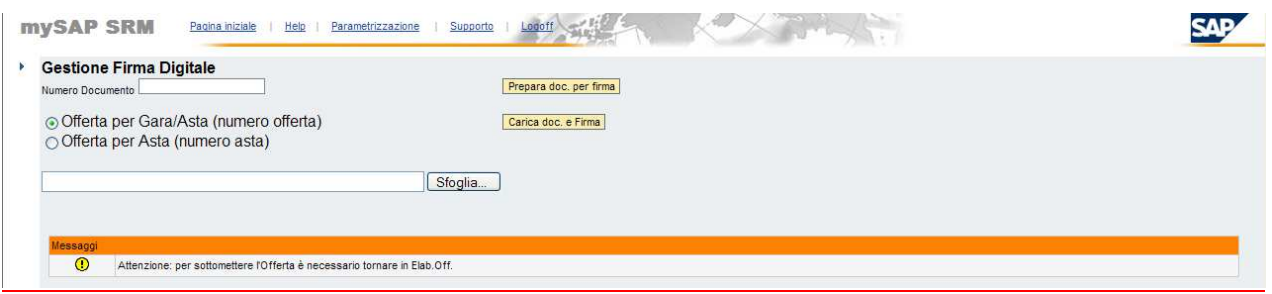

Figura 59 – Necessità di elaborare l'offerta per l'invio.

Il documento di sintesi dell'offerta, firmato digitalmente dal rappresentante legale (o suo delegato) è visualizzabile e/o scaricabile dal sistema, accedendo alla voce di menù "**Visualizzazione Documenti Firmati**", selezionando, tra le opzioni disponibili, "**Offerta per Gara/Asta (numero offerta)**" e inserendo il numero dell'offerta firmata digitalmente.

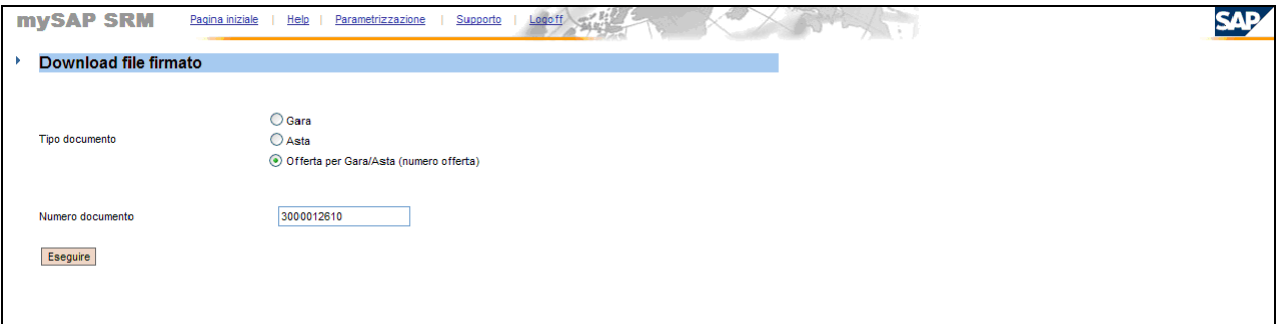

Figura 60 –Schermata di visualizzazione dei documenti firmati digitalmente

Cliccando sul pulsante "**Eseguire**" e successivamente sull'icona del documento (4) il sistema visualizza il documento di sintesi dell'offerta, che è disponibile per la consultazione.

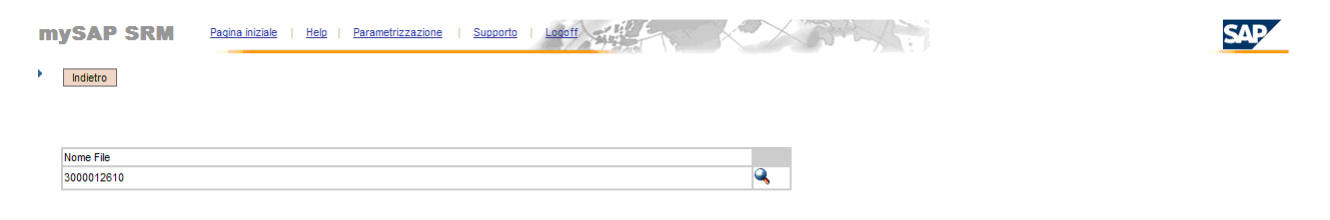

Figura 61 –Schermata di selezione del documento di sintesi dell'offerta

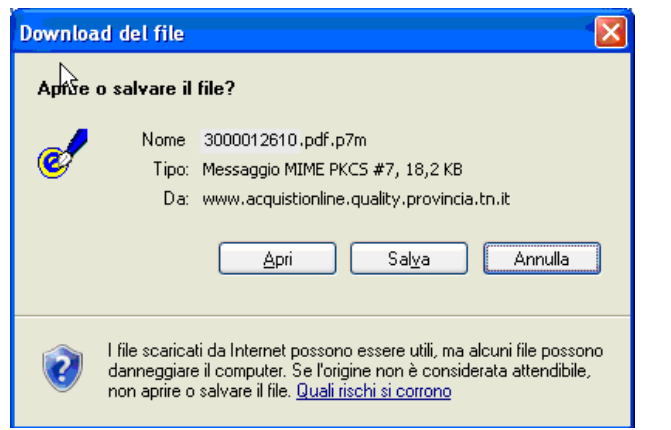

Figura 62 –Visualizzazione o salvataggio del documento di sintesi dell'offerta

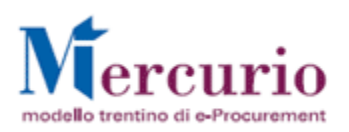

# **6.3 INVIARE LA PROPRIA OFFERTA**

(Voce di menu: Appalti – Elaborare Offerta)

Come descritto nei paragrafi precedenti, dopo aver salvato la propria offerta (offerta in stato "In attesa") e dopo aver caricato il documento di sintesi dell'offerta firmato digitalmente, per poter procedere con l'invio è necessario entrare in "**Elaborare offerte**" :

- direttamente dalla schermata di ricerca delle offerte, tramite l'icona $\mathcal{W}$ ;
- oppure all'interno dell'offerta, dopo essere entrati in visualizzazione tramite l'icona , e il pulsante "**Modificare**" (Modificare)

| <b>mySAP SRM</b><br>Parametrizzazione<br>Pagina iniziale<br>Help<br><b>Elaborare offerte</b><br>Cercare appalti e aste                                                                                                    | "IN<br>inviare un'offerta con<br>stato<br>Per<br>ATTESA" selezionare l'icona M<br>Logoff <b>Contract</b><br>Supporto<br>e<br><b>DOI</b><br><b>INVIARE.</b>                                                                                                    |
|----------------------------------------------------------------------------------------------------|----------------------------------------------------------------------------------------------------|
| Numero del documento<br>Nome<br>❖<br>6541<br>Avvio<br>Ricerca ampliata<br>Suggerimento: Fare clic sull'icona nella colonna azioni o navigare al r<br>Risultato ricerca: 1 Risultati<br>Nome<br>Numero<br>Lavori di costruzione di<br>6541 | Da me elaborato dal<br>State<br>In alternativa si accede all'offerta selezionando l'icona<br>e poi si effettuano le seguenti operazioni:<br>1 Cliccare il tasto "MODIFICARE" senza apportare<br>modifiche ai dati<br>Stato offerta<br>Azione<br>2 Cliccare su "INVIARE"<br>90 前 |
|                                                                                                    | Legenda: Visualizzare offerta Creare offerta Visualizzare asta M Modificare offerta @ Cancellare offerta                                                                                                    |

Figura 63 – Invio offerta parcheggiata - Modificare.

Una volta entrati in modifica dell'offerta è possibile inviare la stessa alla stazione appaltante tramite il pulsante "**INVIARE**" (Inviare).

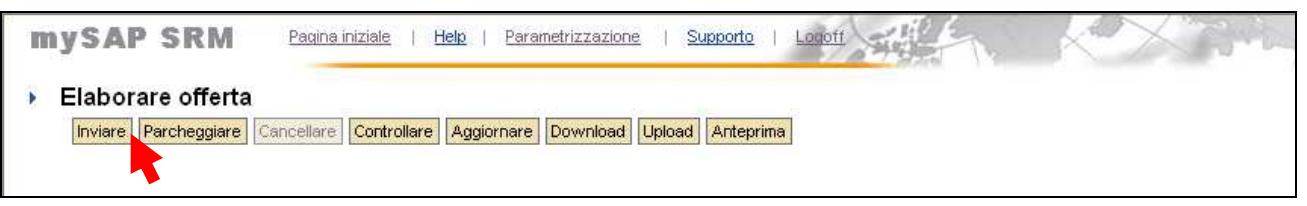

Figura 64 - Inviare Offerta

### **NOTA BENE:**

Non è possibile inviare la propria offerta se, dopo essere entrati in "**Modificare**", vengono inseriti nuovi valori all'interno dell'offerta stessa. Qualsiasi modifica all'offerta che ne determini un aggiornamento (inserimento di un nuovo ribasso, inserimento o cancellazione di allegato, inserimento o cancellazione di un testo…) è interpretato dal sistema come una modifica al documento di sintesi dell'offerta, che pertanto va rigenerato e firmato nuovamente, secondo quanto descritto al paragrafo 6.2 - FIRMARE LA PROPRIA OFFERTA.

Al momento dell'invio dell'offerta le tipologie di messaggi di avviso che il sistema può visualizzare sono le medesime viste al paragrafo 6.1.3 - Controllare la propria offerta.

Oltre a ciò, altre casistiche di messaggi attivabili tramite il pulsante "**Inviare**" sono le seguenti:

• Inserire allegato in testata: per inviare l'offerta si deve inserire almeno un allegato nella sezione "Dati generali" >> "Note personali"

 $\overline{\phantom{a}}$ Inserire allegati in Dati Generali >> Note pers Chiudere

• Conferma Invio offerta: Dopo aver inviato l'offerta l'impresa può verificare l'avvenuta presentazione tramite apposito messaggio di avviso.

```
Offerta 'Lavori di costruzione di ...' è stata fornita
Chiudere
```
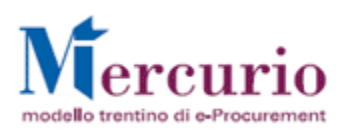

Nel momento dell'invio dell'offerta il sistema in automatico invia una comunicazione di "**Notifica offerta presentata**", **all'indirizzo di posta elettronica certificata (Pec)** dell'impresa. Il contenuto della comunicazione è riportato al par. 8.

### **6.4 CONSULTARE LA PROPRIA OFFERTA**

In qualsiasi momento dopo l'invio è possibile consultare i dati inseriti per la propria offerta già inviata accedendo in visualizzazione.

Dalla schermata di elaborazione delle offerte, i possibili stati dell'offerta visualizzabili sono:

- "**Nessuna offerta creata**": l'offerta non è ancora stata creata, né salvata;
- "**In attesa**": l'offerta è stata salvata, ma non ancora inviata alla stazione appaltante;
- "**Presentata**": l'offerta è stata inviata. Dopo che l'impresa ha ricevuto la lettera di esito procedura, la permanenza dello stato "Presentata" sta a significare che l'offerta è stata ammessa in graduatoria, come risulta dal verbale di gara allegato alla lettera di esito procedura.
- "**Respinta**": l'offerta è stata invalidata dalla stazione appaltante in sede di gara per le motivazioni indicate nel verbale di gara ovvero perché le verifiche condotte sull'aggiudicataria hanno dato esito negativo.
- "**Accettata**": le verifiche condotte dalla stazione appaltante sulla documentazione prodotta dall'aggiudicataria hanno dato esito positivo e la gara telematica risulta aggiudicata alla suddetta impresa.

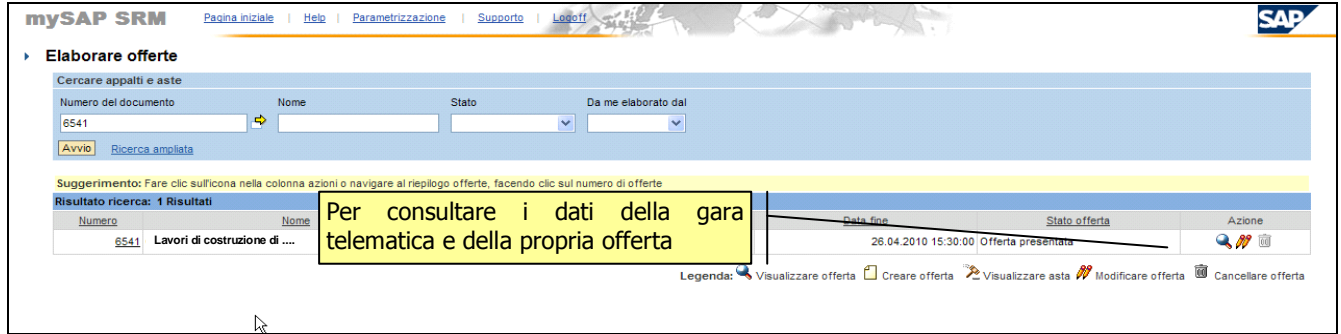

Figura 65 - Visualizzare la propria offerta

In qualsiasi momento è possibile visualizzare lo stato e il numero della propria offerta ricercandola attraverso il numero identificativo telematico della gara a cui l'offerta fa riferimento, accedendo alla stessa, nella sezione "Dati Generali >> Dati di Base".

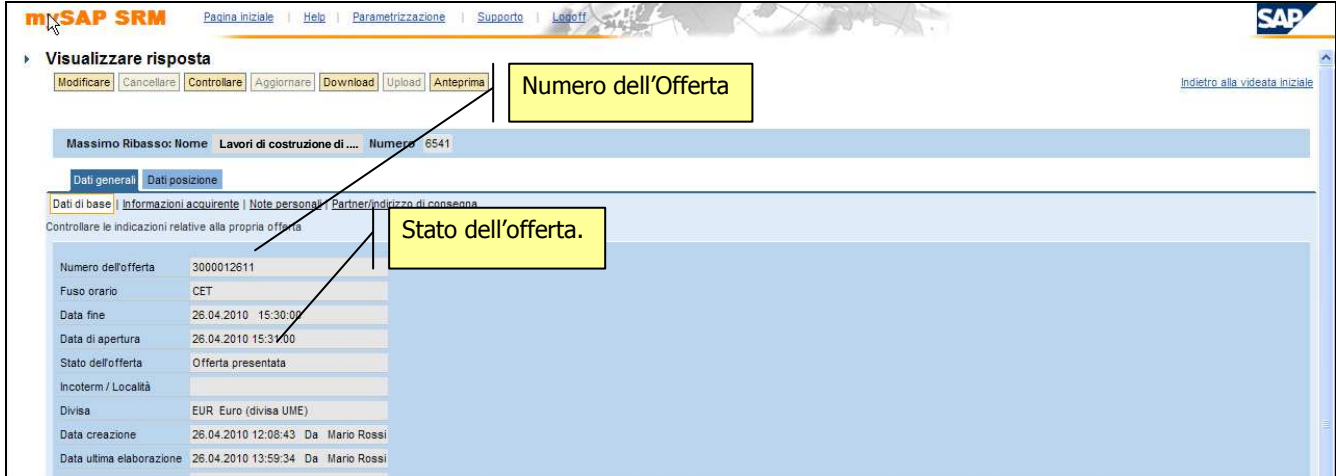

Figura 66 - Stato e numero dell'offerta

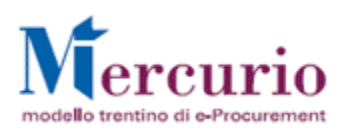

Il dettaglio dei valori economici della propria offerta sono visualizzabili, nella sezione "Dati Posizione >> Dati di Base".

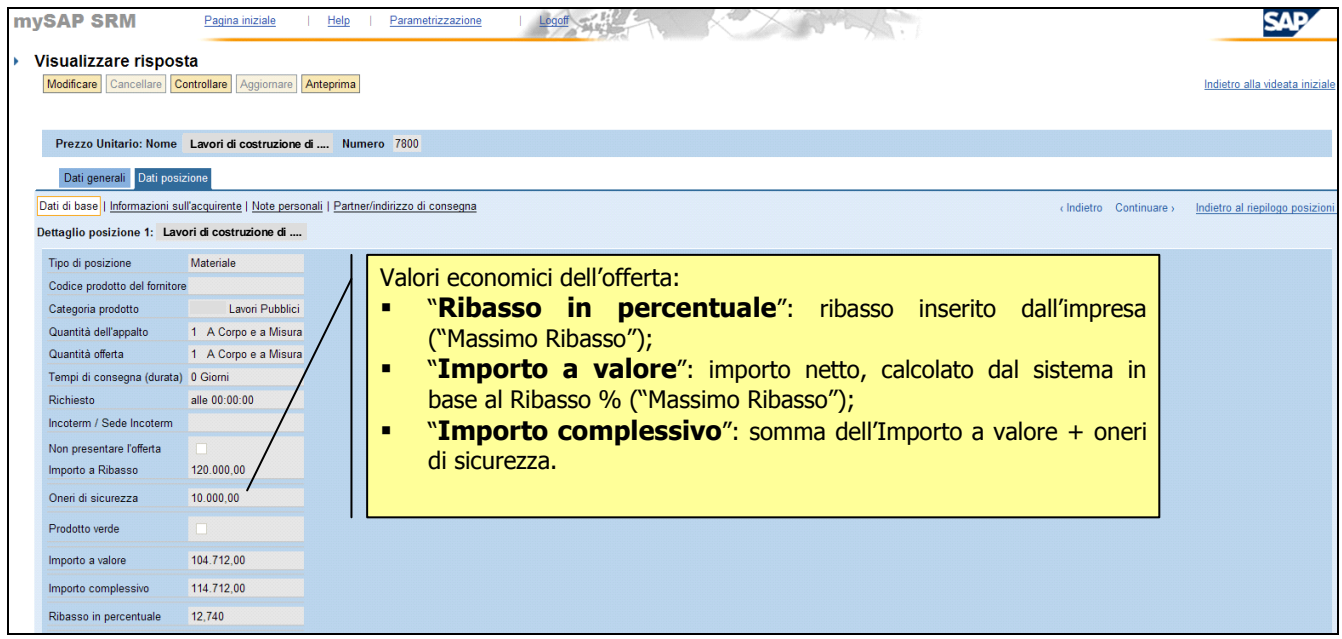

### Figura 67 – Valori economici dell'offerta

Il dettaglio della documentazione allegata all'offerta è invece visualizzabile accedendo alla sezione "Dati Generali >> Note personali".

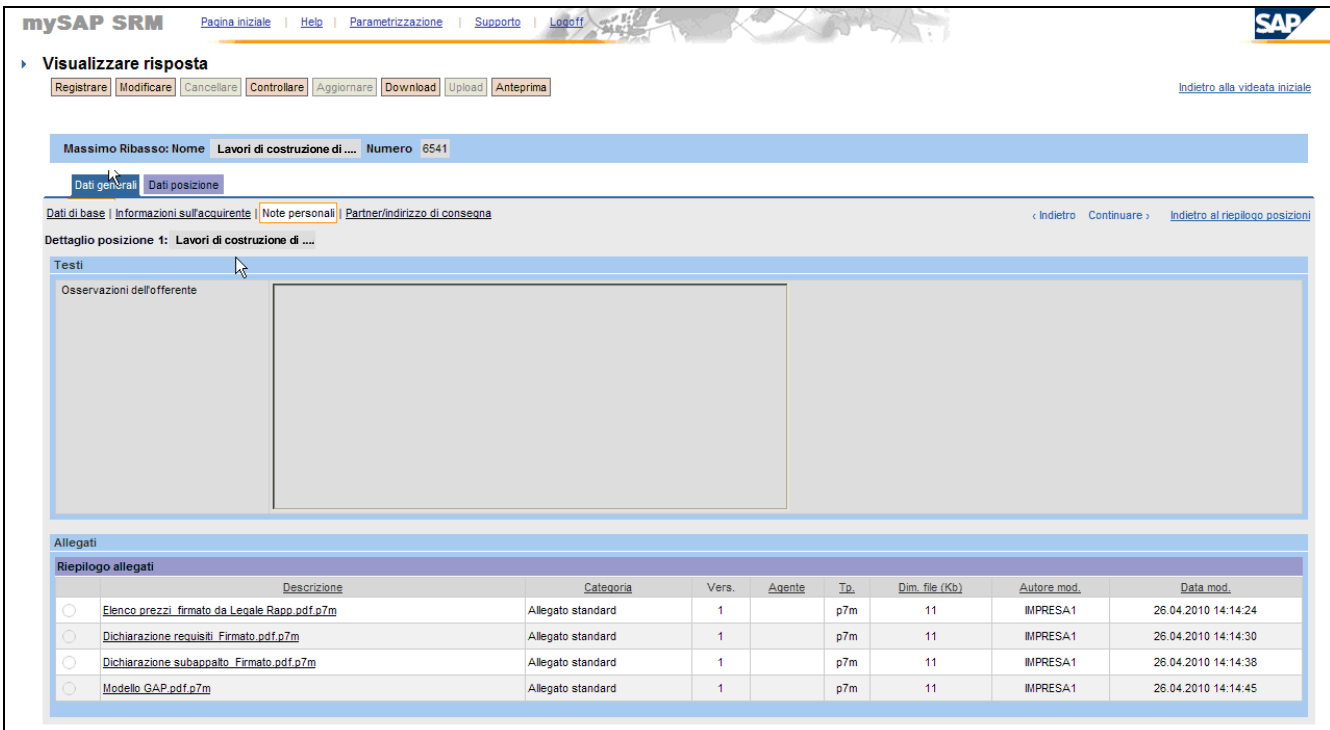

Figura 68 – Documentazione allegata all'offerta

# **6.5 MODIFICARE UN'OFFERTA GIÀ PRESENTATA**

Se l'offerta è già stata presentata ma si desidera apportare delle modifiche (entro la data/ora di presentazione dell'offerta), è possibile modificarla e inviare nuovamente l'offerta a sistema.

**La precedente offerta sarà sovrascritta e sostituita integralmente dalla successiva.**

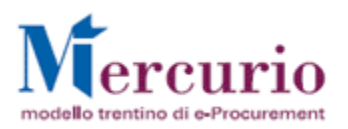

Per modificare un'offerta già presentata è necessario entrare in modifica dell'offerta:

- direttamente dalla schermata di ricerca delle offerte, tramite l'icona $\mathcal{W}$ ;
- oppure all'interno dell'offerta, dopo essere entrati in visualizzazione tramite l'icona e e il pulsante "**Modificare**" (Modificare).

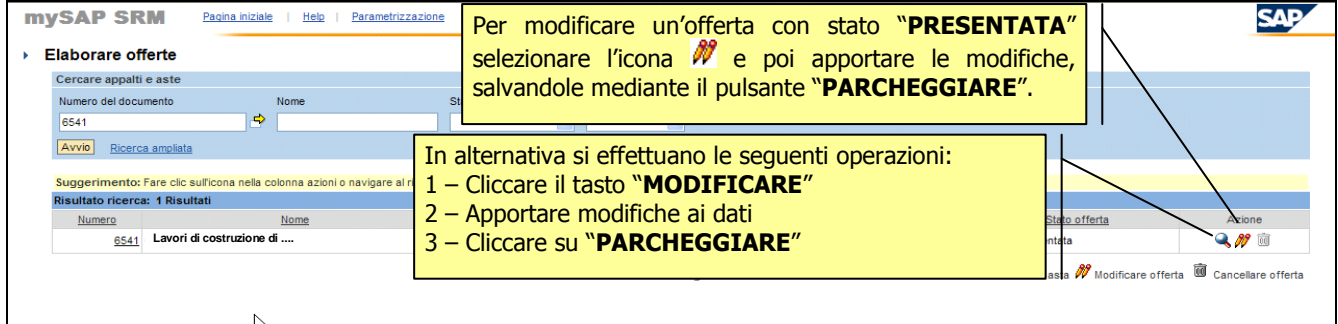

Figura 69 - Modifica di offerta presentata

Al termine delle operazioni di modifica è necessario salvare la propria nuova offerta attraverso il pulsante "Parcheggiare" (<sup>Parcheggiare<sup>)</sup>). Un messaggio avvisa che la nuova offerta è stata salvata.</sup>

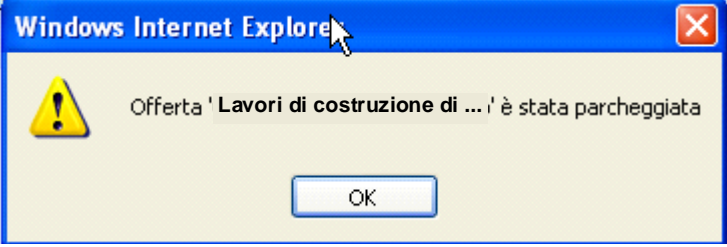

Figura 70 – Offerta – Conferma salvataggio.

### **NOTA BENE**:

- A partire dal momento in cui un'impresa parcheggia una modifica di un'offerta già presentata fino al momento del successivo invio, l'offerta precedente risulta "Ritirata" ed è come se l'impresa non avesse presentato alcuna offerta. L'unica offerta attiva sul sistema è quella che l'impresa ha salvato e che deve essere firmata digitalmente e inviata entro i termini di presentazione dell'offerta indicati nella gara.
- Il parcheggio di un'offerta già presentata corrisponde, come descritto al successivo paragrafo, al ritiro dell'offerta. Nel momento in cui viene ritirata l'offerta, il sistema in automatico invia una comunicazione di "**Notifica offerta ritirata**", **all'indirizzo di posta elettronica certificata (Pec)** dell'impresa. Il contenuto della comunicazione è riportato al par. 8.

Le operazioni di firma digitale e di invio della nuova offerta sostitutiva della precedente sono le stesse già illustrate al paragrafo 6.2 - FIRMARE LA PROPRIA OFFERTA e 6.3 - INVIARE LA PROPRIA OFFERTA, a cui si rimanda.

# **6.6 RITIRARE UN'OFFERTA**

Il ritiro di un'offerta può essere eseguito solo su offerte già inviate (Stato offerta: "**Presentata**").

È possibile ritirare un'offerta già inviata entrando in modifica dell'offerta (tramite l'icona $\mathscr W$  o il pulsante "**Modificare**") e salvando la nuova versione dell'offerta ritirata, mediante il pulsante "**Parcheggiare**" (Parcheggiare). Questa operazione equivale a ritirare l'offerta precedentemente inviata che assume il nuovo stato di offerta in attesa (Stato: "**In attesa**").

Nel momento del ritiro dell'offerta, il sistema in automatico invia una comunicazione di "**Notifica offerta ritirata**", **all'indirizzo di posta elettronica certificata (Pec)** dell'impresa. Il contenuto della comunicazione è riportato al par. 8.

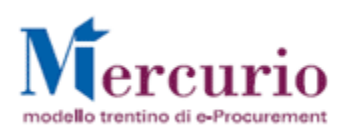

# **6.7 CANCELLARE UN'OFFERTA**

La cancellazione di un'offerta può essere eseguita su offerte non ancora inviate, ma salvate a sistema (Stato: "**In attesa**") oppure su offerte già presentate (Stato: "**Presentata**"). In quest'ultimo caso la cancellazione può essere eseguita solo prima della scadenza del termine per la presentazione delle offerte. Dal punto di vista sostanziale le 2 casistiche sono differenti in quanto:

- nel primo caso, la cancellazione insiste su un'offerta che non è ancora stata inviata alla stazione appaltante, ma è solo stata salvata in memoria dall'impresa, per successive elaborazioni;
- nel secondo caso, la cancellazione equivale a ritirare un'offerta già inviata.

La cancellazione di un'offerta, in entrambi i casi sopra descritti, determina la riattivazione del pulsante "Creare offerta" (icona  $\Box$ ) che consente all'impresa di presentare una nuova offerta prima del termine per la presentazione delle offerte..

# **6.7.1 Cancellare un'offerta con stato "in attesa"**

E' possibile cancellare un'offerta non ancora inviata:

- direttamente dalla schermata di ricerca delle offerte, tramite l'icona<sup>.</sup>;
- oppure dalla schermata di ricerca delle offerte (tramite l'icona  $\mathscr{M}$ ), cliccando su "**Modificare"** e  $"$ Cancellare" ( $\frac{Canc$ ellare);
- oppure entrando in visualizzazione dell'offerta (tramite l'icona<sup>Q</sup>), cliccando su "**Modificare"** e "Cancellare" (Cancellare).

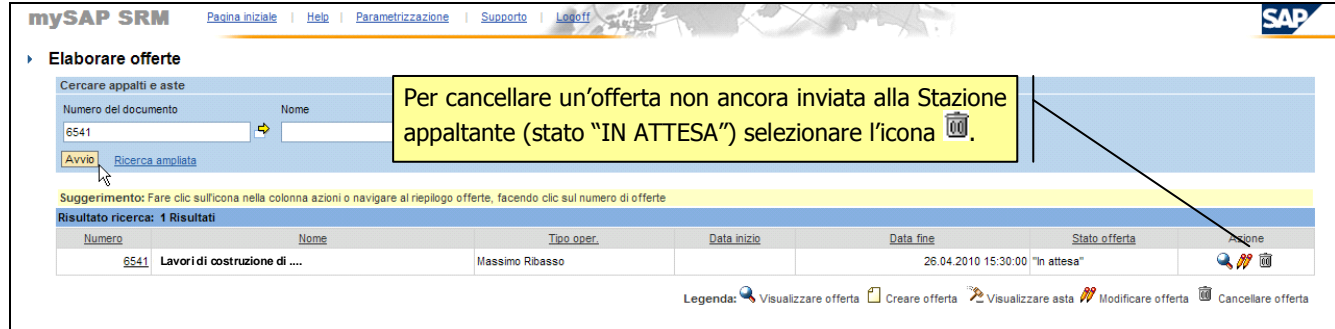

Figura 71 – Cancellazione offerta in stato "In attesa"

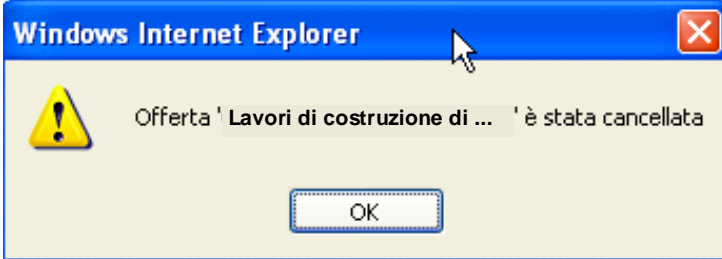

Figura 72 – Pop-up di conferma della cancellazione dell'offerta

# **6.7.2 Cancellare un'offerta con stato "presentata"**

Non è possibile cancellare un'offerta già inviata. La cancellazione, in questo caso, deve essere preceduta dalle operazioni di ritiro dell'offerta descritte al precedente paragrafo 6.6: l'offerta precedentemente inviata (stato Presentata) assume lo stato di offerta "In Attesa". Dopo aver portato la nuova versione dell'offerta in uno stato cancellabile ("In attesa"), le operazioni eseguibili sono le medesime descritte al paragrafo precedente (6.7.1).

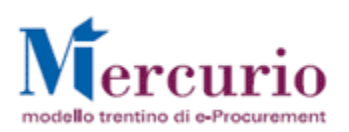

# **7 VISUALIZZAZIONE RISULTATI DI GARA**

### **7.1 COMUNICAZIONE DI ESITO PROCEDURA**

Dopo l'apertura delle buste e al termine della seduta di gara, l'Amministrazione provvede a informare ogni fornitore offerente della propria posizione in graduatoria mediante una **comunicazione di esito procedura**, con allegata la graduatoria provvisoria e/o il verbale di gara, inviata all'indirizzo di **posta elettronica certificata (Pec)** di tutti i fornitori offerenti.

La comunicazione di esito procedura è anche visualizzabile a sistema, con i relativi documenti allegati, accedendo alla voce di menù "**Gestione Messaggi**".

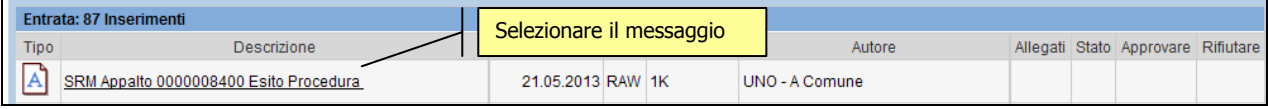

Figura 73 –Gestione Messaggi – Comunicazione esito procedura.

Nella comunicazione di esito procedura, nel testo della comunicazione ovvero all'interno degli allegati, saranno indicati gli eventuali fornitori esclusi dalla graduatoria di gara, con la motivazione dell'esclusione.

I risultati di gara, oltreché negli eventuali allegati che l'Amministrazione allega alla comunicazione di esito prodedura, possono essere consultati anche alla voce di menu "**Reportistica**".

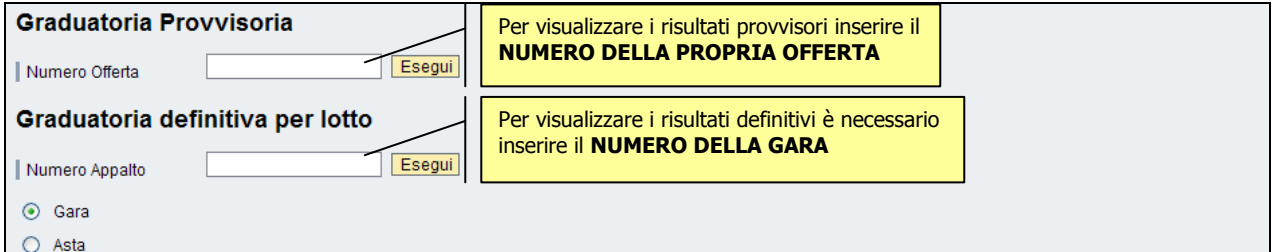

Figura 74 –Report graduatorie.

# **7.2 GRADUATORIA PROVVISORIA**

Sucessivamente alla comunicazione di esito procedura i fornitori possono visualizzare a sistema la propria posizione in graduatoria, per tutti i prodotti per i quali hanno offerto. Tale graduatoria è provvisoria, e ogni volta che viene modificata dal'Amministrazione, i fornitori vengono informati degli aggiornamenti.

Per visualizzare il report è necessario conoscere il numero identificativo della propria offerta:

- Il numero dell'offerta è reperibile secondo le modalità descritte nel par. 6.4.

- In alternativa, il numero dell'offerta è reperibile anche nel contenuto della comunicazione Pec di Notifica offerta presentata, inviata alla casella Pec del fornitore al momento della presentazione dell'offerta a sistema.

Cliccando sui rispettivi pulsanti "**Esegui**" si visualizzano i dati relativi alle posizioni della propria offerta.

Il report Graduatoria Provvisoria è visualizzabile solamente se è stata generata la graduatoria provvisoria da parte dell'Amministrazione.

### Graduatoria provvisoria

Offerts numero 3000014380

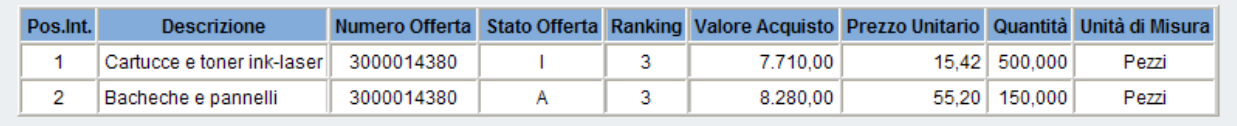

Figura 75 –Report graduatorie – Graduatoria provvisoria

Il report restituisce, per ogni posizione, il valore dello stato ("Ammessa" o "Non ammessa").

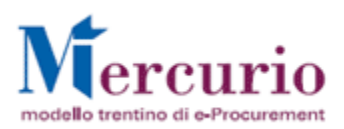

- **A = Ammessa**: l'offerta relativa al bene/servizio evidenziato è risultata ammessa in graduatoria. La voce ranking indica la Posizione in graduatoria (es. Ranking 1: è la prima posizione in graduatoria).

- **I = Non ammessa**: l'offerta relativa al bene/servizio evidenziato non è stata ammessa in graduatoria (invalidata).

Le motivazioni di esclusione dalla graduatoria vengono esplicitate dall'Amministrazione all'interno della comunicazione di esito procedura ovvero con singola comunicazione Pec al fornitore interessato.

### **7.3 GRADUATORIA DEFINITIVA**

Quando la graduatoria diventa definitiva, il/i fornitore/i aggiudicatari delle fornitura, così come tutti i fornitori invitati, che non sono risultati aggiudicatari di nessun bene/servizio, ricevono una comunicazione di aggiudicazione definitiva della procedura che informa del carattere definitivo della graduatoria e della chiusura della procedura di gara telematica.

I dati della propria offerta sono sempre visualizzabili a Sistema, secondo le modalità descritte nel par. 6.4. La comunicazione di aggiudicazione definitiva è anche visualizzabile a sistema, con i relativi documenti allegati, accedendo alla voce di menù "**Gestione Messaggi**".

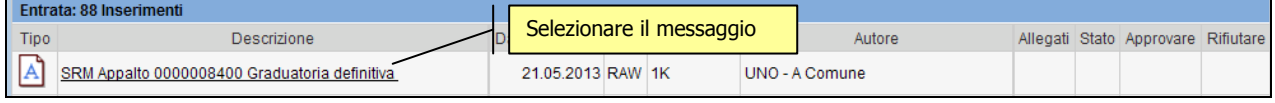

Figura 76 –Gestione Messaggi – Comunicazione graduatoria definitiva

Successivamente alla comunicazione di chiusura della procedura di gara telematica i fornitori possono visualizzare a sistema la graduatoria definitiva, Tale graduatoria è definitiva e, in quanto tale, non più modificabile dall'Amministrazione.

Per visualizzare il report è necessario conoscere il **numero identificativo della gara telematica.**  Come per il report di graduatoria provvisoria, cliccando sul pulsante "**Esegui**" si visualizzano i dati del report che, per ogni posizione, mostra il valore dello stato ("A= Ammessa" o "I=Non ammessa") e la posizione in graduatoria (Ranking).

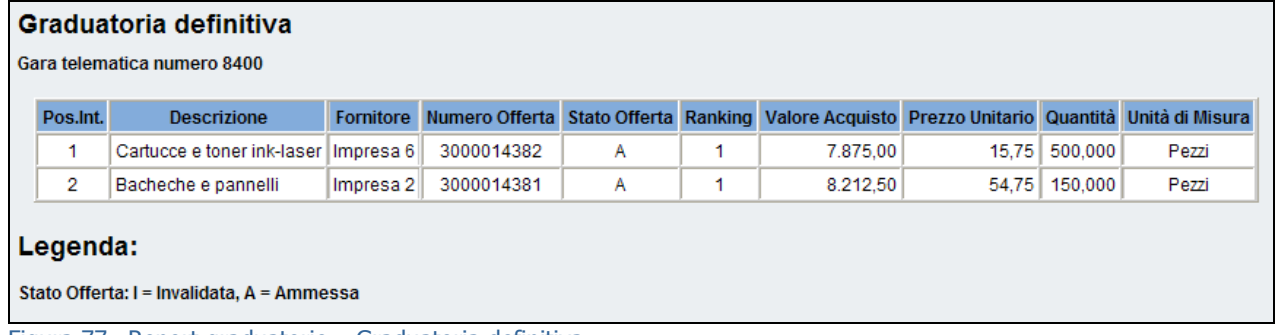

Figura 77 –Report graduatorie – Graduatoria definitiva

# **8 ELENCO COMUNICAZIONI PEC**

Nella tabella di seguito sono indicate le comunicazioni che vengono gestite dal sistema telematico durante il processo di gara telematica nei confronti delle imprese, mediante invio con Posta elettronica certificata:

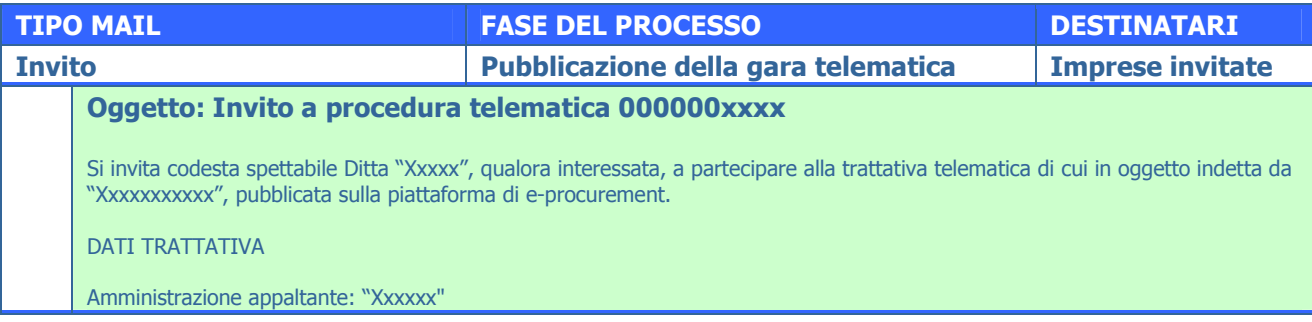

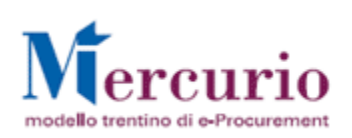

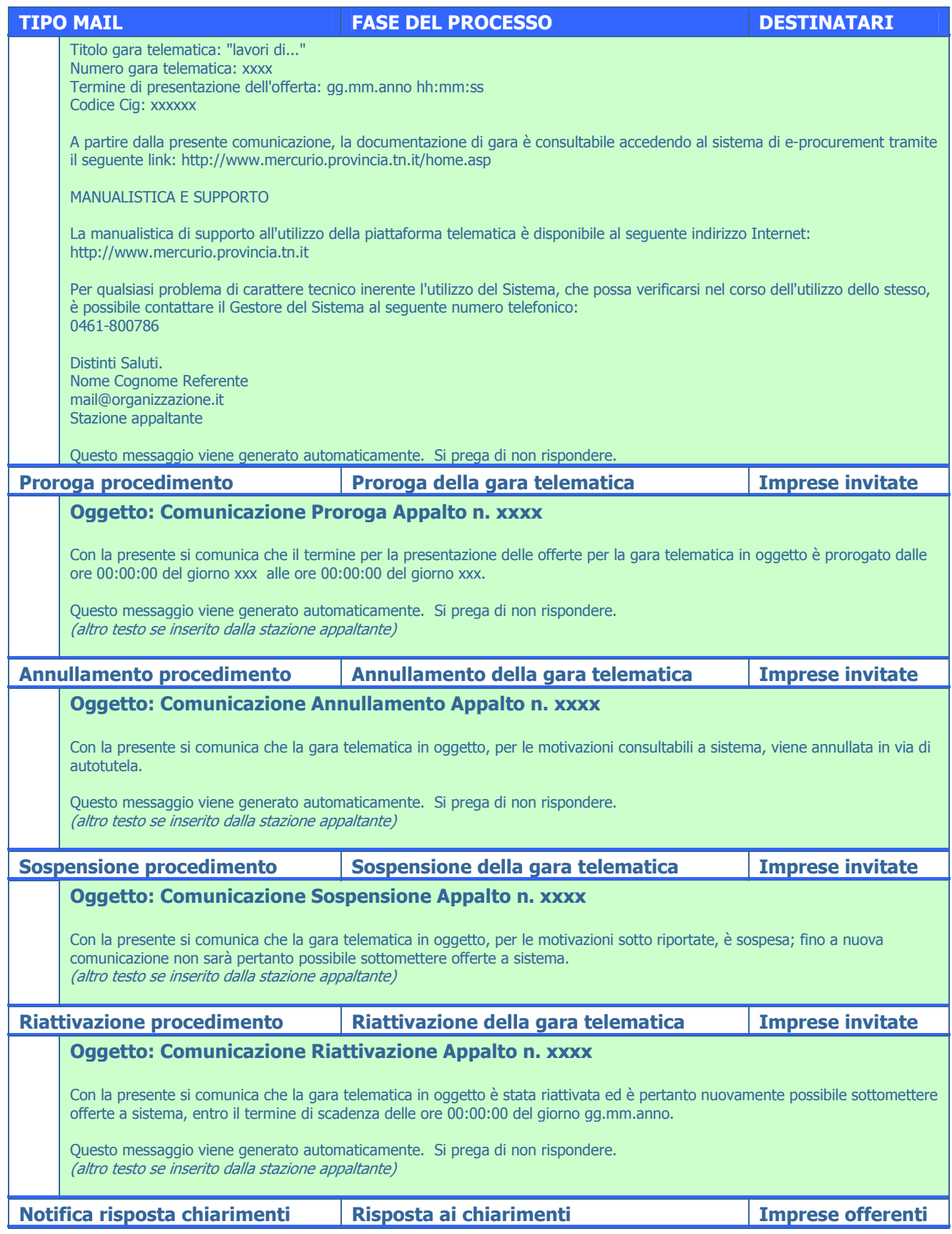

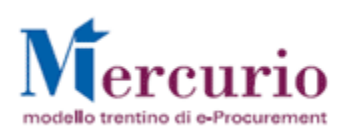

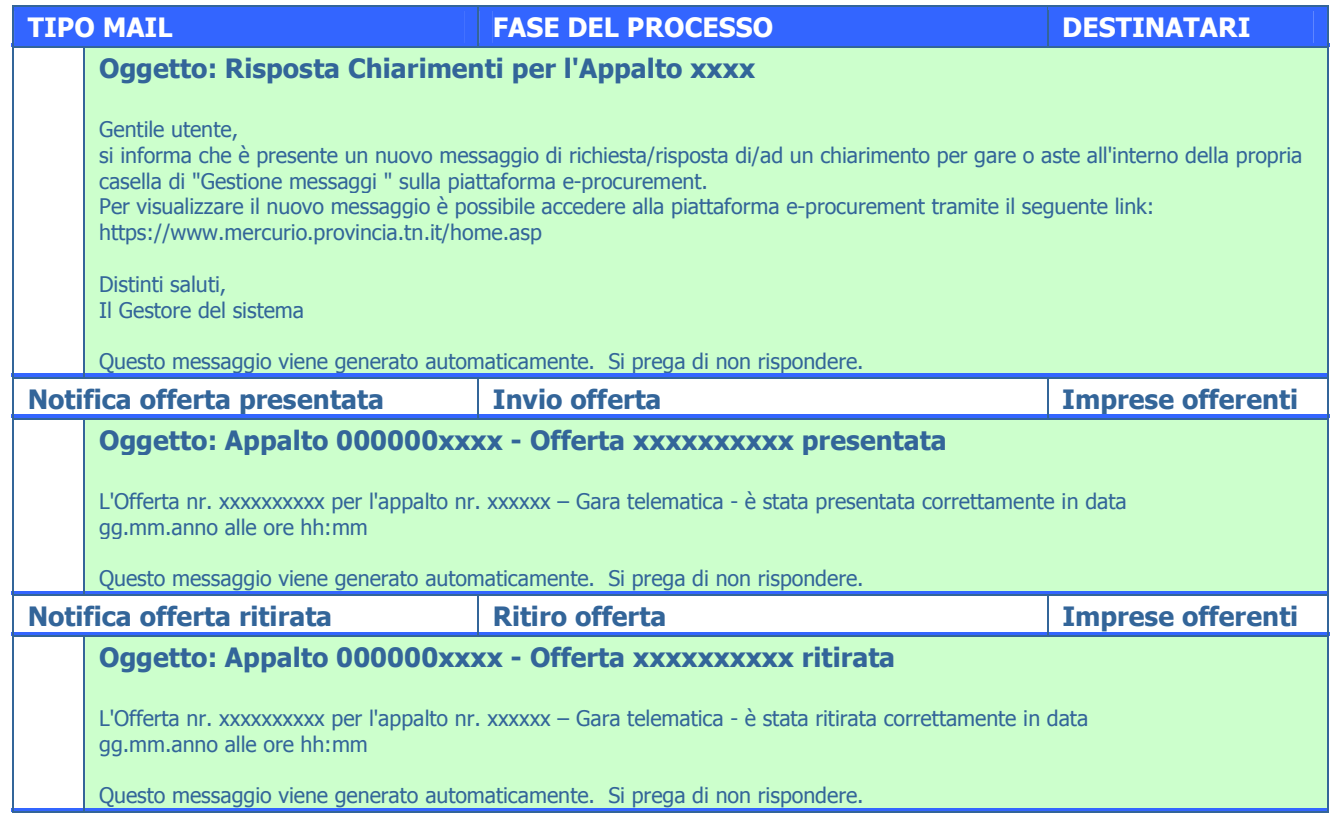

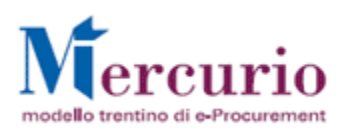

# **9 FIRMA DIGITALE E MARCATURA DEI DOCUMENTI**

# **9.1 FIRMA DIGITALE DEI DOCUMENTI**

Di seguito viene descritto il procedimento per l'apposizione della firma digitale sulla documentazione, in formato pdf, da allegare all'offerta. Tutte le operazioni di seguito descritte illustrano il processo di firma digitale effettuato in locale (cioè sul proprio personal computer) tramite l'applicativo Dike, il software di firma di Infocert (https://www.firma.infocert.it).

Con alcune differenze legate alla diversa interfaccia dei prodotti di firma disponibili in commercio, tale processo è, comunque, da considerarsi in generale sufficientemente rappresentativo delle attività necessarie per apporre la firma digitale su un documento informatico.

### **Descrizione delle attività di firma in locale**

Salvare una copia del documento in formato pdf (documento da allegare all'offerta e/o documento di sintesi creato dal sistema).

La firma del documento avviene al di fuori del sistema SAP-SRM utilizzando un lettore di smartcard, una smartcard validamente abilitata alle operazioni di firma ed un software di firma digitale (ad esempio il prodotto Dike - Digital Key).

Di seguito sono riportati a titolo di esempio i passi da seguire per firmare un documento con Dike:

- 1. Selezione del documento salvato sul proprio computer
- 2. Selezione della cartella di destinazione del documento firmato
- 3. Inserimento PIN e PSW
- 4. Generazione del documento firmato.

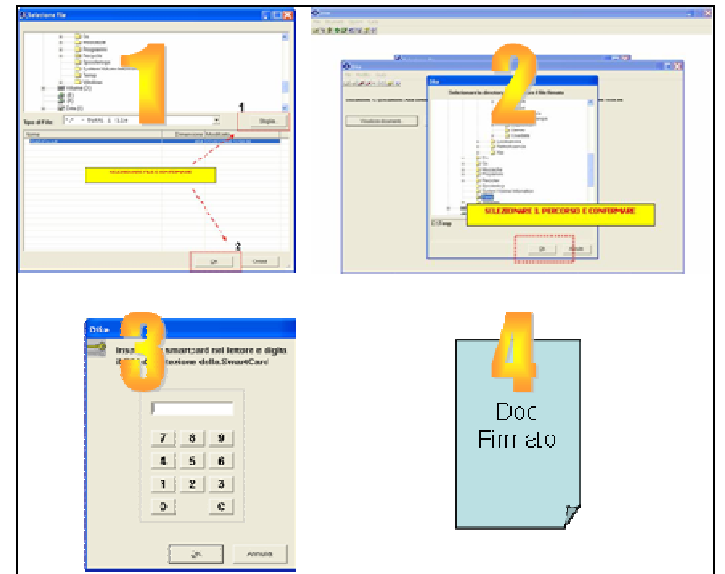

Figura 78 – Firma dei documenti utilizzando Dike (Digital Key).

Alla data attuale il Sistema Telematico SAP-SRM supporta certificati di firma emessi dai seguenti certificatori accreditati, iscritti all'Elenco Pubblico dei Certificatori tenuto presso il CNIPA:

- Actalis S.p.A.
- Aruba Posta Elettronica Certificata S.p.A.
- Infocert S.p.A.
- Postecom S.p.A.

Le imprese che, per le operazioni di firma digitale delle offerte telematiche, dovessero possedere e utilizzare certificati emessi da certificatori di firma digitale diversi dai sopraelencati, per poter validamente inviare le proprie offerte dovranno necessariamente contattare il Gestore del Sistema al numero 0461- 800786, entro il termine di richiesta chiarimenti definito per una specifica gara, affinchè il Sistema

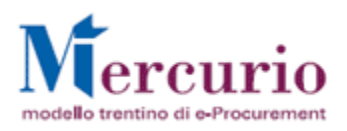

Telematico possa essere adeguato in tempo utile per la presentazione dell'offerta telematica entro il termine definito a sistema.

### **9.2 MARCATURA TEMPORALE DEI DOCUMENTI**

Qualora sia necessario attribuire ad un documento certezza circa il momento in cui questo è stato redatto ed è divenuto valido, si ricorre alla sua marcatura temporale. Per "marca temporale" si intende una evidenza informatica che consente di rendere opponibile a terzi un riferimento temporale.

L'apposizione della marca temporale su un documento è una tecnica che consente di attribuire data certa ad un documento informatico, prolungandone la validità. Consiste nella generazione da parte di una Autorità di certificazione (Time Stamping Authority), terza parte fidata, di una ulteriore firma digitale, aggiuntiva rispetto a quella del sottoscrittore, cui è associata l'informazione relativa a una data e un'ora certa. Mediante l'apposizione del riferimento temporale emesso dal Certificatore è possibile opporre a terzi la validità del documento marcato temporalmente.

Nell'ambito del sistema informatico SAP-SRM **l'apposizione della marca temporale viene eseguita in automatico dal sistema stesso**, su tutti i documenti sottoscritti con firma digitale, nelle fasi di presentazione dell'offerta.

Diversamente dalla firma digitale dei documenti, in questo ambito non sono pertanto richieste attività specifiche a cura delle imprese.